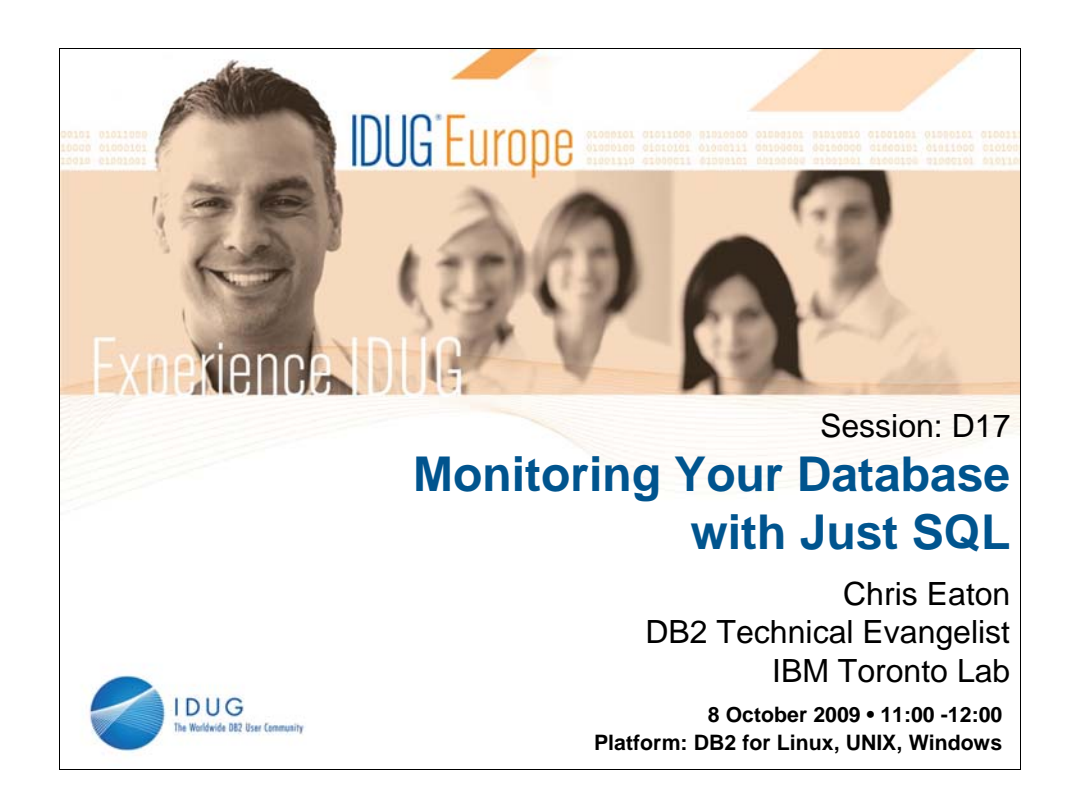

## Abstract:

DB2 9 now offers very useful administrative views that are built into the server. These views can help monitor database status, system performance, database health as well as help diagnose database problems. The big benefit is that you can do this with simple SQL statements in your very own simple scripts. Chris will take you through these new administrative views and you will walk away with a set of scripts to get you started.

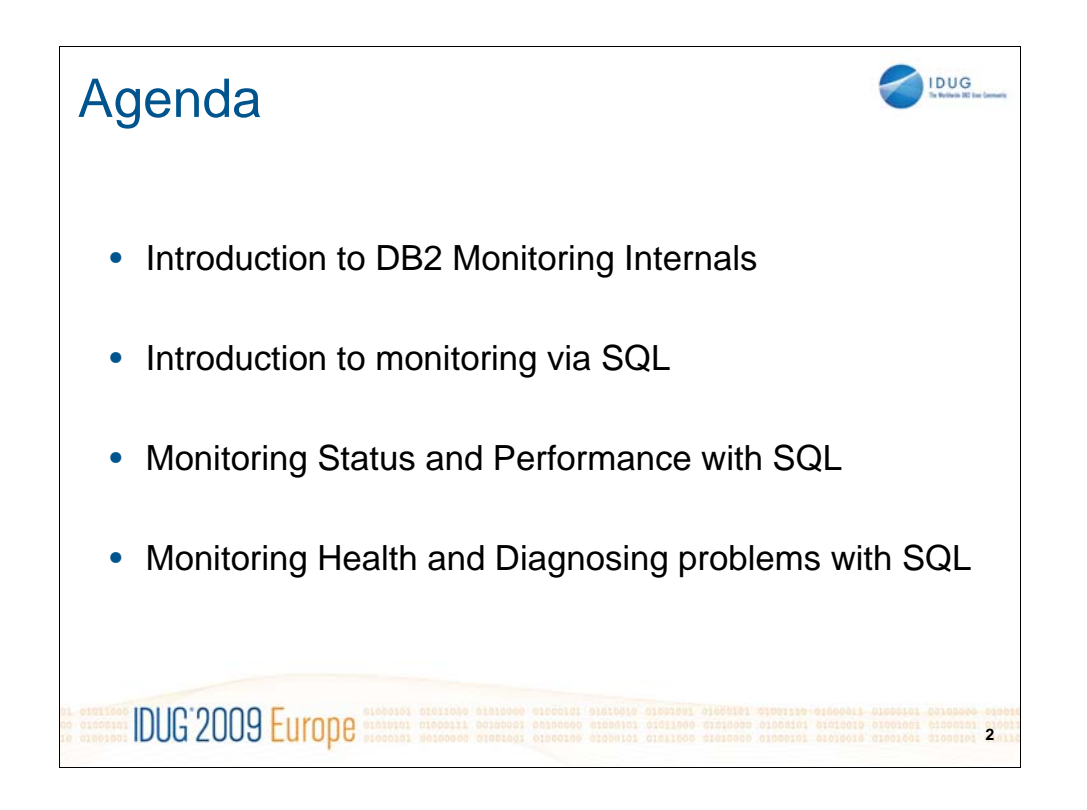

# **Outline:**

DB2 9 now offers very useful administrative views that are built into the server. These views can help monitor database status, system performance, database health as well as help diagnose database problems. The big benefit is that you can do this with simple SQL statements in your very own simple scripts. Chris will take you through these new administrative views and you will walk away with a set of scripts to get you started.

# **Objectives:**

Introduction to the DB2 9 administrative views Queries to monitor database status Queries to monitor database performance Queries to monitor database health

Queries to diagnose database problems

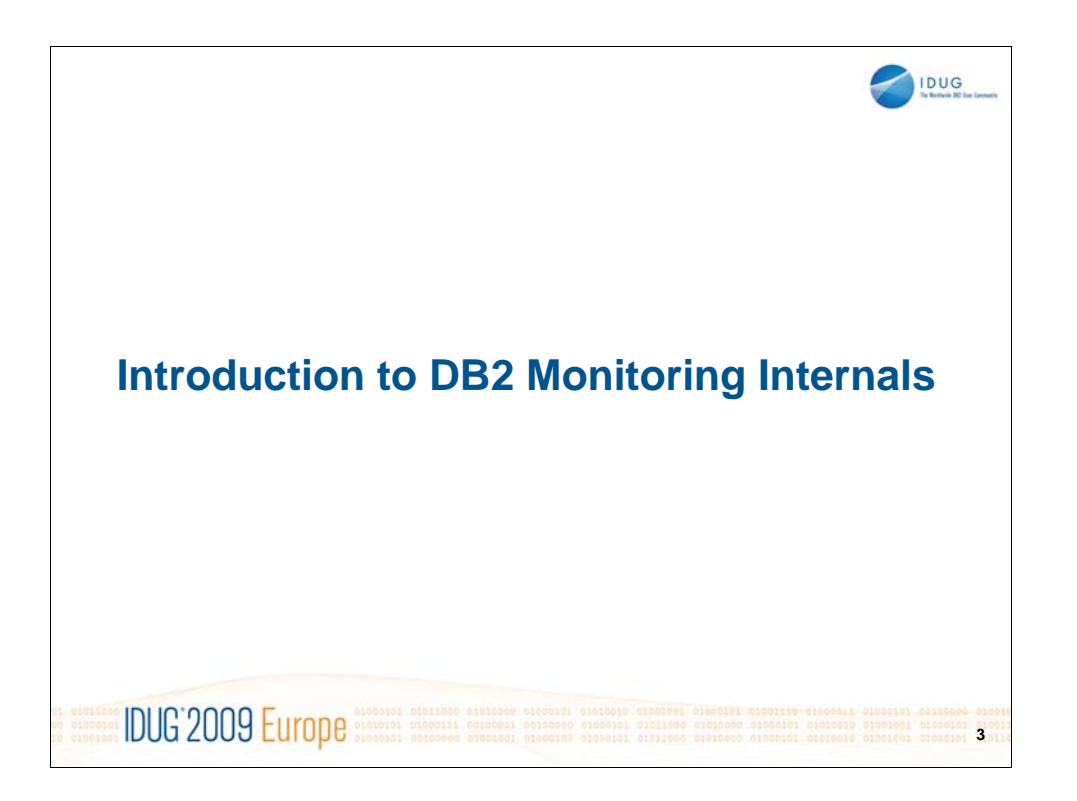

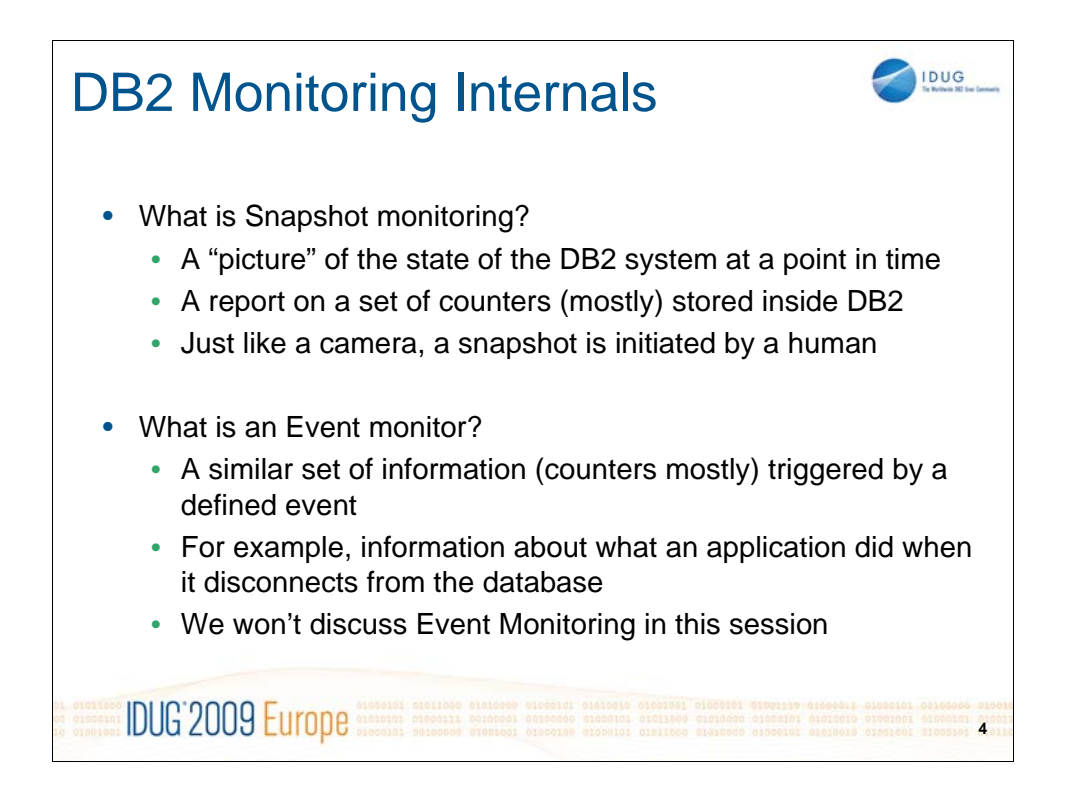

Snapshot monitoring gives you a view into what is happening with the database at an instant in time. Just like a photograph captures a speeding car driving down the road, so does the snapshot capture constantly changing information that is being tracked by DB2. By the time you look at the snapshot, the values will likely have changed. The way a snapshot is triggered is by external interfaces. So as an administrator, you need to run a sql statement or call an application programming interface (API) to see the snapshot information.

An event monitor on the other hand shows you what is happening when a given event occurs. The collection of this information is triggered by an internal event. For example, you can set an event monitor to trigger whenever an application disconnects or when a deadlock occurs. Most of the elements gathered are the same for both snapshot and event monitors.

In the rest of this presentation we will focus only on snapshot monitoring.

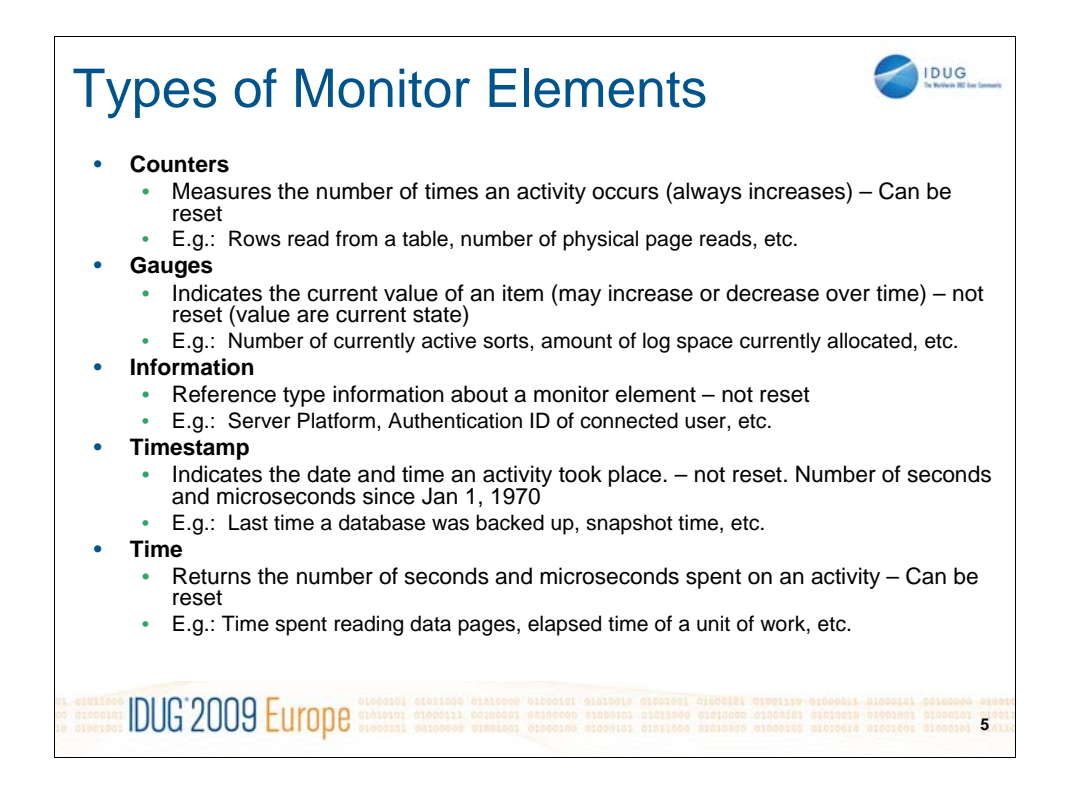

There are roughly 540 monitor elements in total for DB2. Elements can be categorized into the above types. Some give you counts, others give you high water marks while others give you timing information and/or general information. In the DB2 System Monitor Guide and Reference you can see a description of all 500+ monitor elements, what they store and how you can access them.

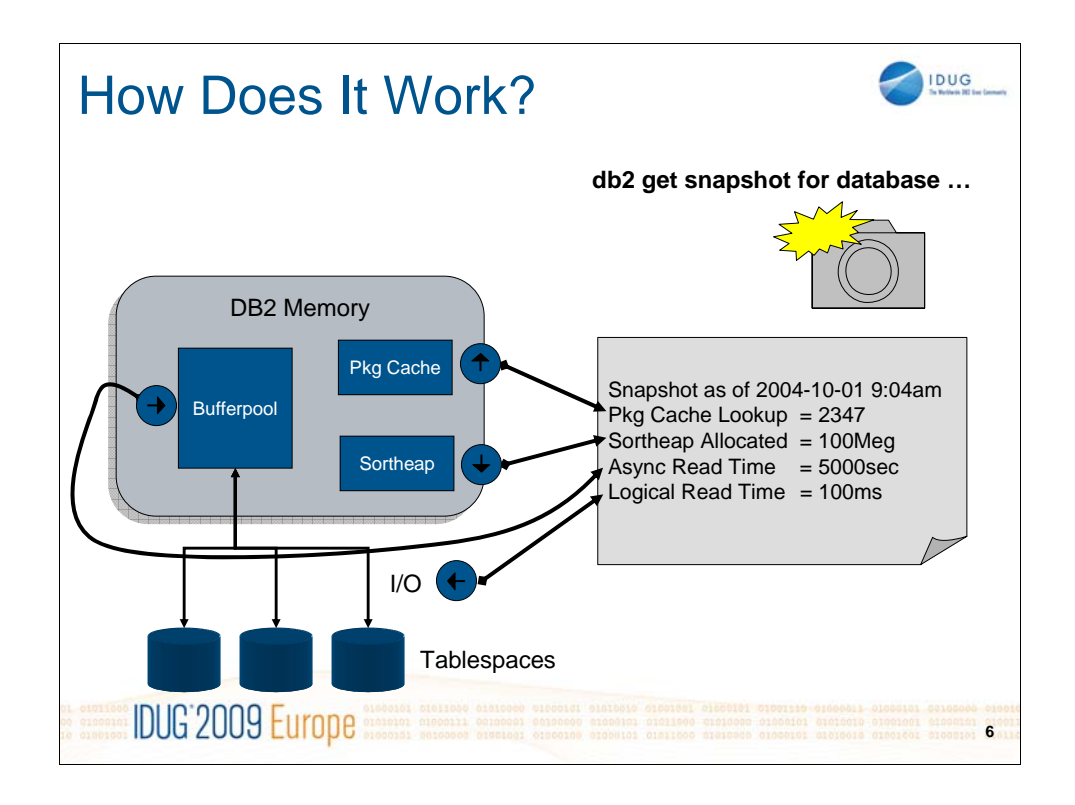

There are a large number of monitor elements keeping track of what is going on in the database. Most of the monitor elements are like counters that continue to increment. For example the number of lock escalations encountered, number of package cache lookups, rows read from a table, rows written to a table, etc. Other counters act as a high water mark like maximum total log space used, maximum number of concurrent connections, etc. And others are more of informational like log object names (for lock monitors), userid of the user running an application, etc.

When a snapshot is taken, the current value of these "counters" is displayed to the user.

Counters can be reset at any time (back to 0 or null) and are automatically reset when the instance is restarted.

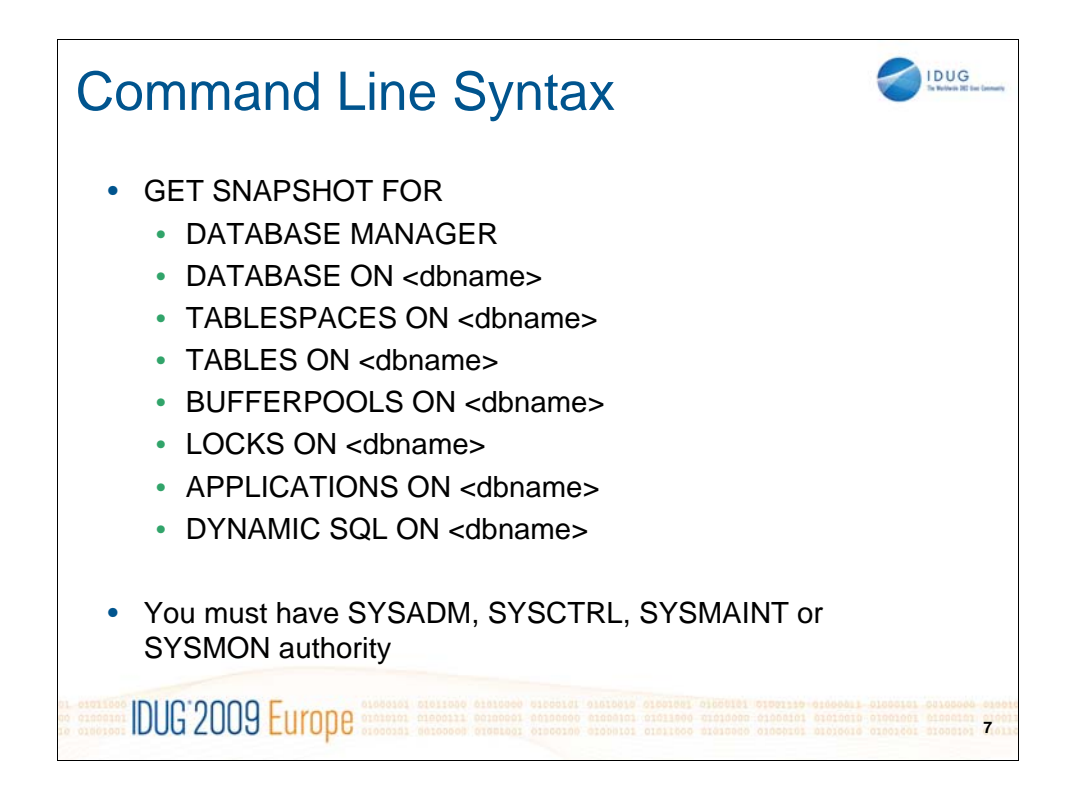

In addition to the above, you can also narrow in on specific applications by running a get snapshot for application and specifying the specific application id that you want to get information on.

Details on the exact syntax can be found in both the DB2 System Monitor Guide and Reference as well as in the DB2 Command Reference.

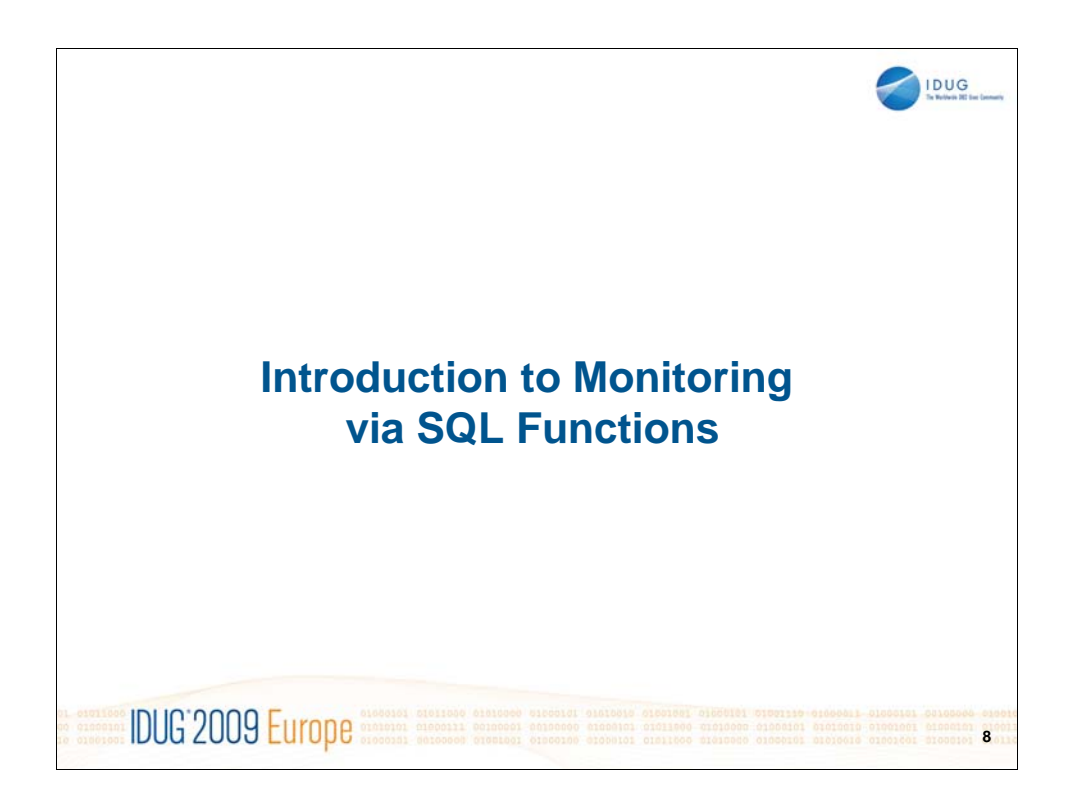

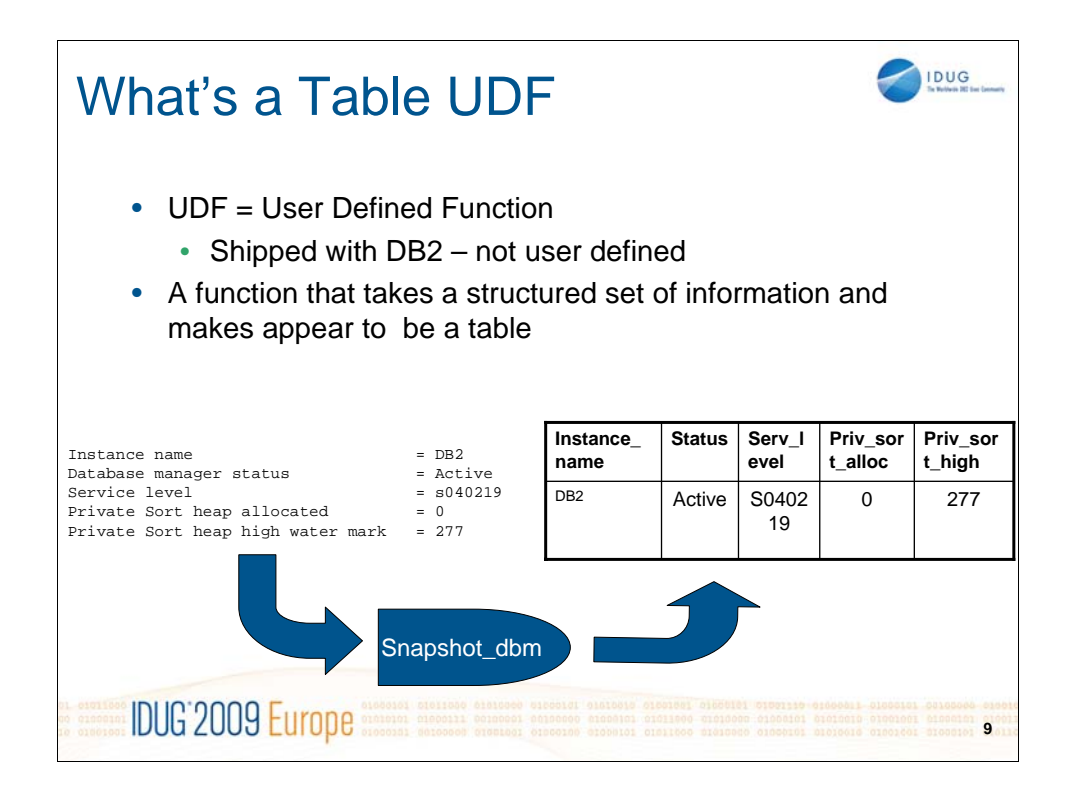

The term User Defined Function is somewhat of a misnomer in this case because these UDFs are shipped by IBM (there is no user definition required). The set of monitor UDFS take the monitor information and displays the information as if it were a table to the rest of DB2. By turning the monitor information into table data, you can then use the full power of SQL to manipulate and present the data however you want. You can select only specific columns, perform arithmetic on the values, etc. You will see a lot of examples that show what is possible in the next set of slides.

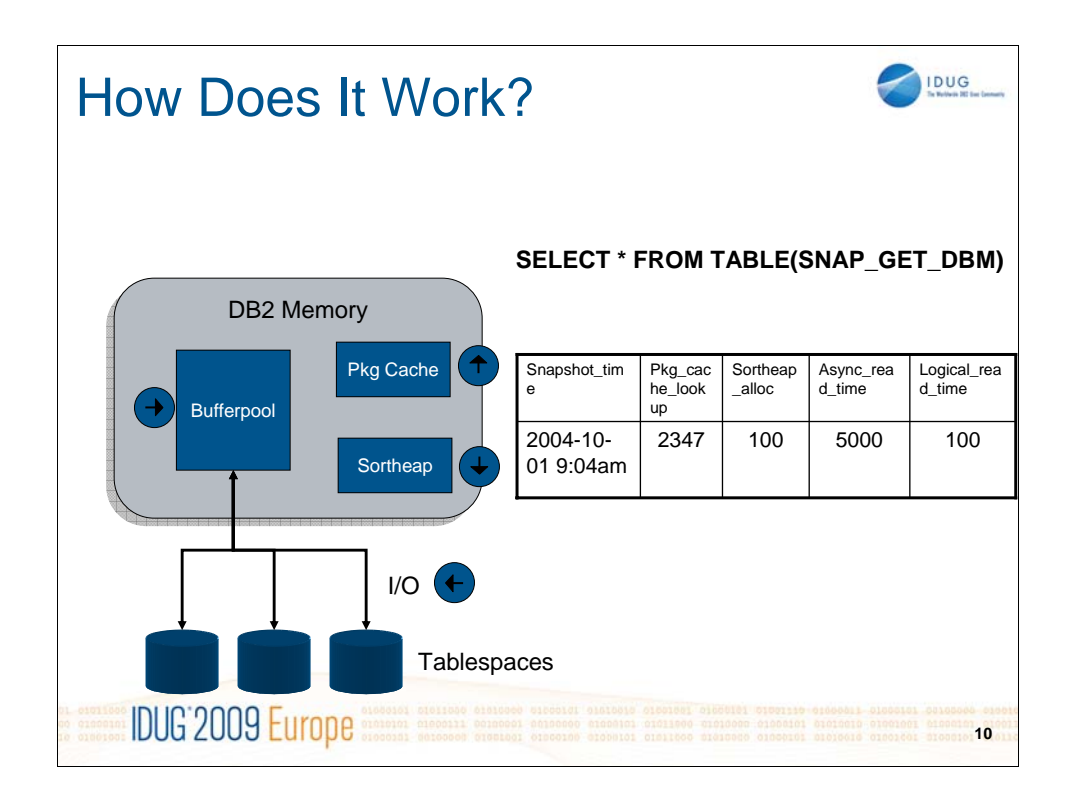

Executing the select statement works just like the clp command in that the monitors are read and presented to the user when the snapshot is taken

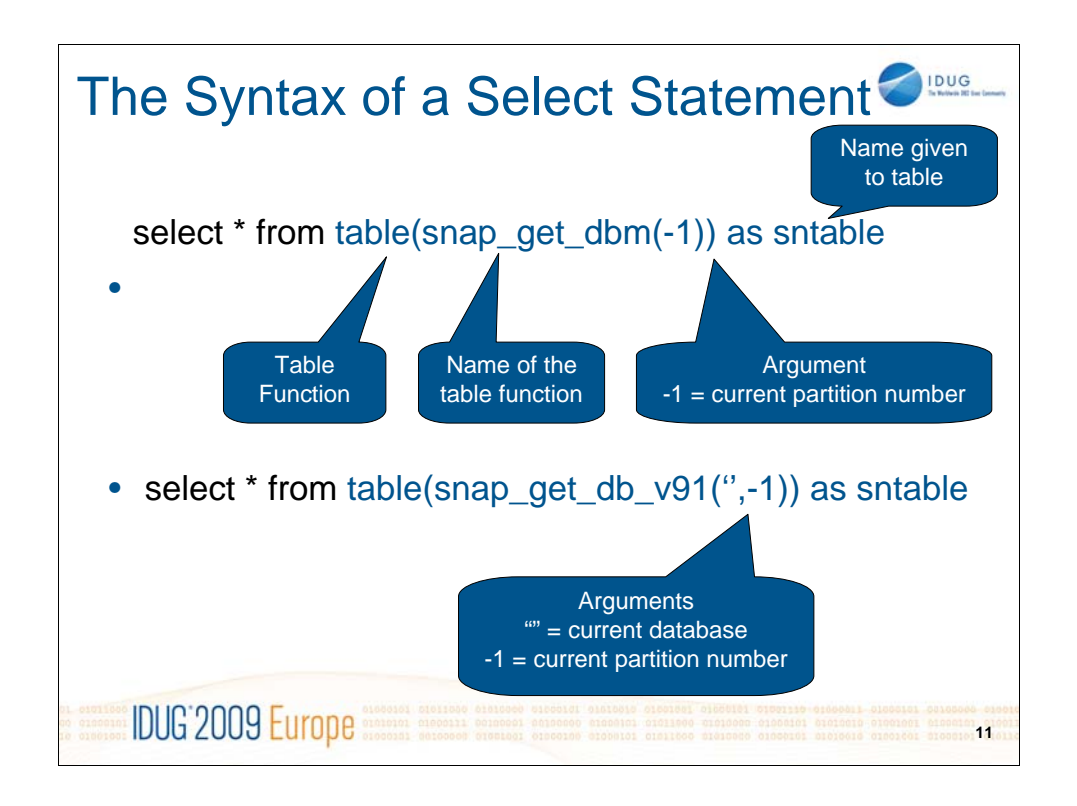

The syntax may look a bit strange because it is using the user defined table function standard syntax. Each snapshot udf function takes either 1 or 2 arguments. Those that take a single argument are at the instance level (so you don't need to specify a database name). The argument specifies the database partition number that you want the information to come from. A -1 indicates to take the information from the database partition that you are currently connected to.

For those udfs that take 2 arguments, the first is the database name that you want the snapshot info from. If you specify a null, then the information is selected from the currently connected database. The second argument is the database partition number.

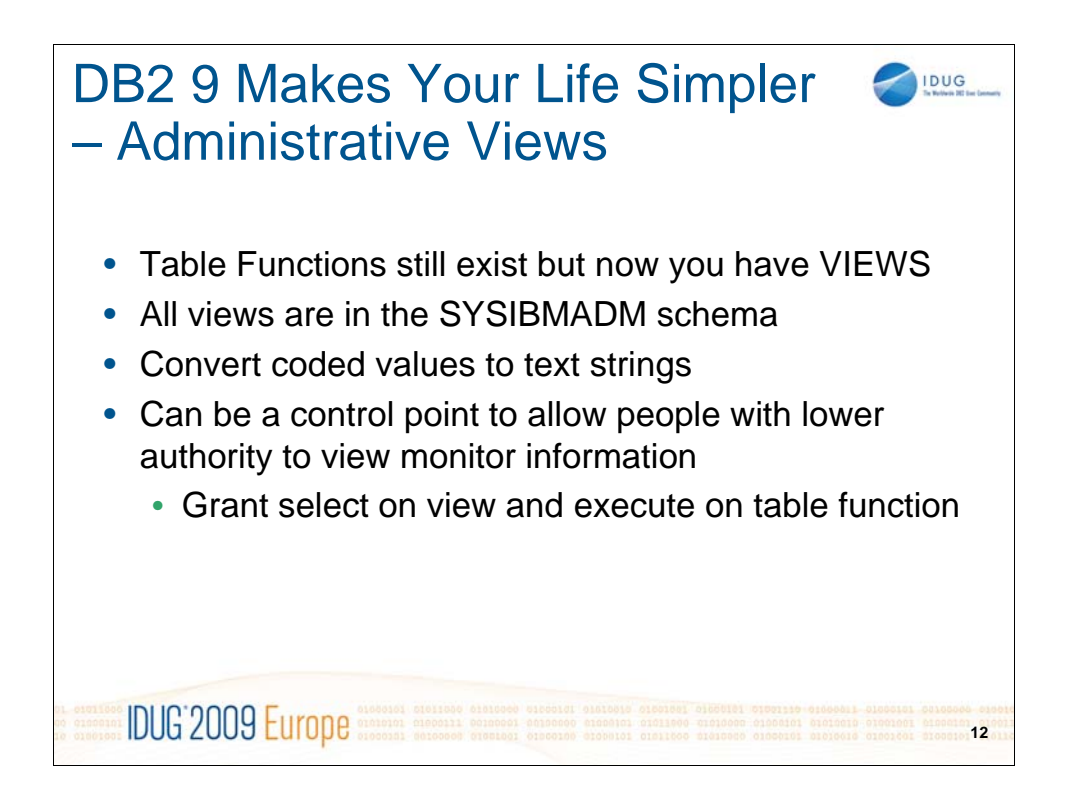

By using the new administrative views for all the snapshot table functions, your SQL can become a bit easier to read and write.

To select all the columns out of the snapshot\_database udf, you need to run

select \* from table(snapshot\_database(",-1)) as sntable

However, if you use the SYSIBMADM.SNAPDB view the above select statement becomes

select \* from sysibmadm.snapdb

So much less typing. As you will see in the next section, this simplification makes it much easier to read your SQL.

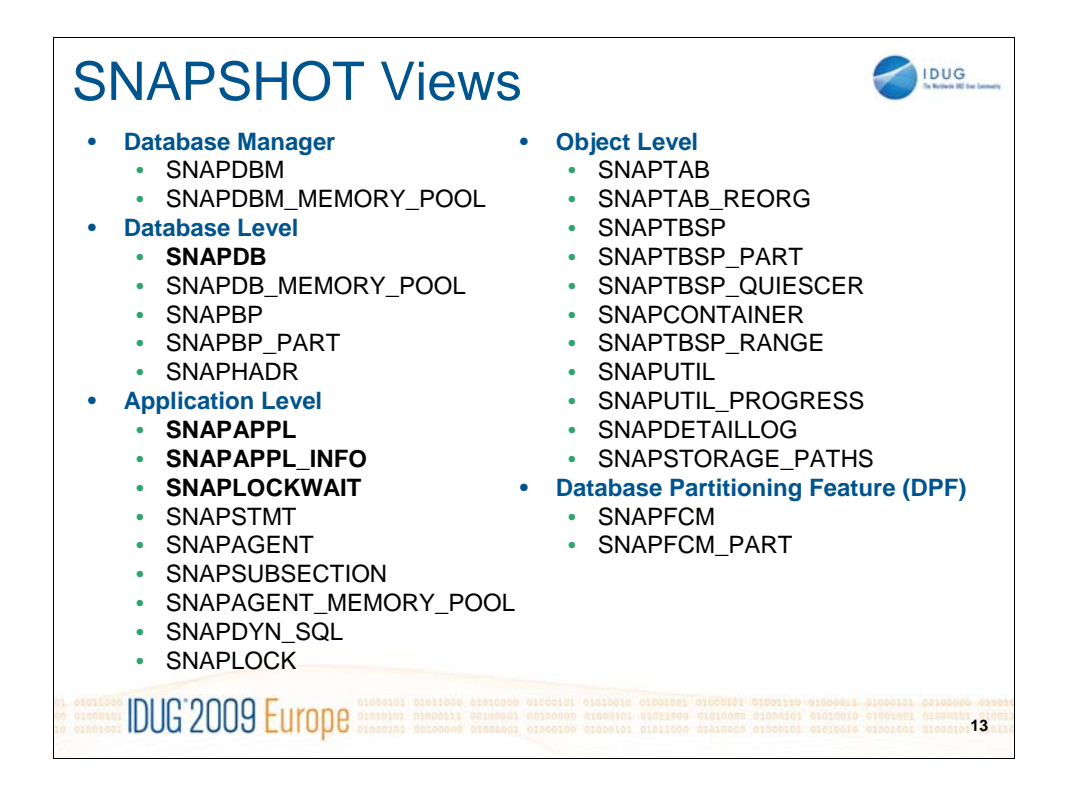

New items are being added every release. The items above include views in all DB2 8 and 9 releases. The ones in bold are the ones we will discuss further in this presentation

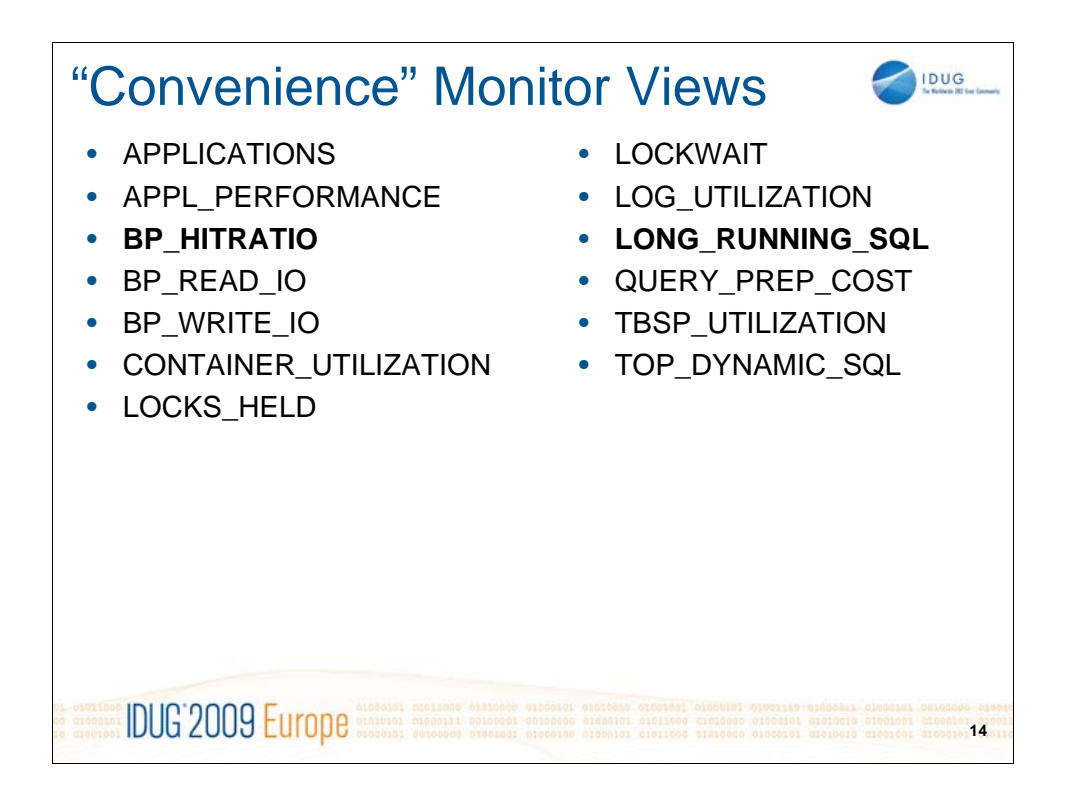

In DB2 9 some additional views were created for your convenience. That is, they are based off of the views in the previous chart but they make calculations easier by pre-computing some information for you. For example, rather than having to calculate hit ratios by dividing logical reads by (logical reads plus physical reads), the BP\_HITRATIO view does that for you.

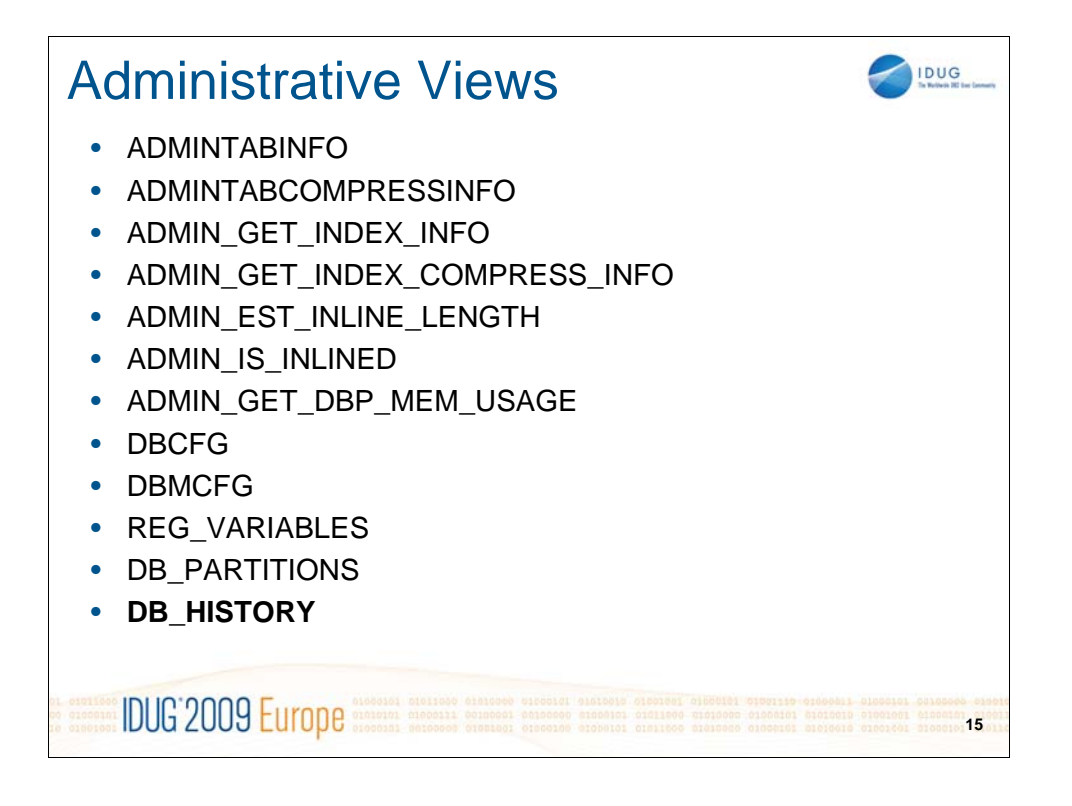

In addition to the convenience views, there are a set of administration views that can assist administrators in finding specific information. For example, you can see table compression information (percent of compression, space saved, etc), registry variables directly from SQL and much more.

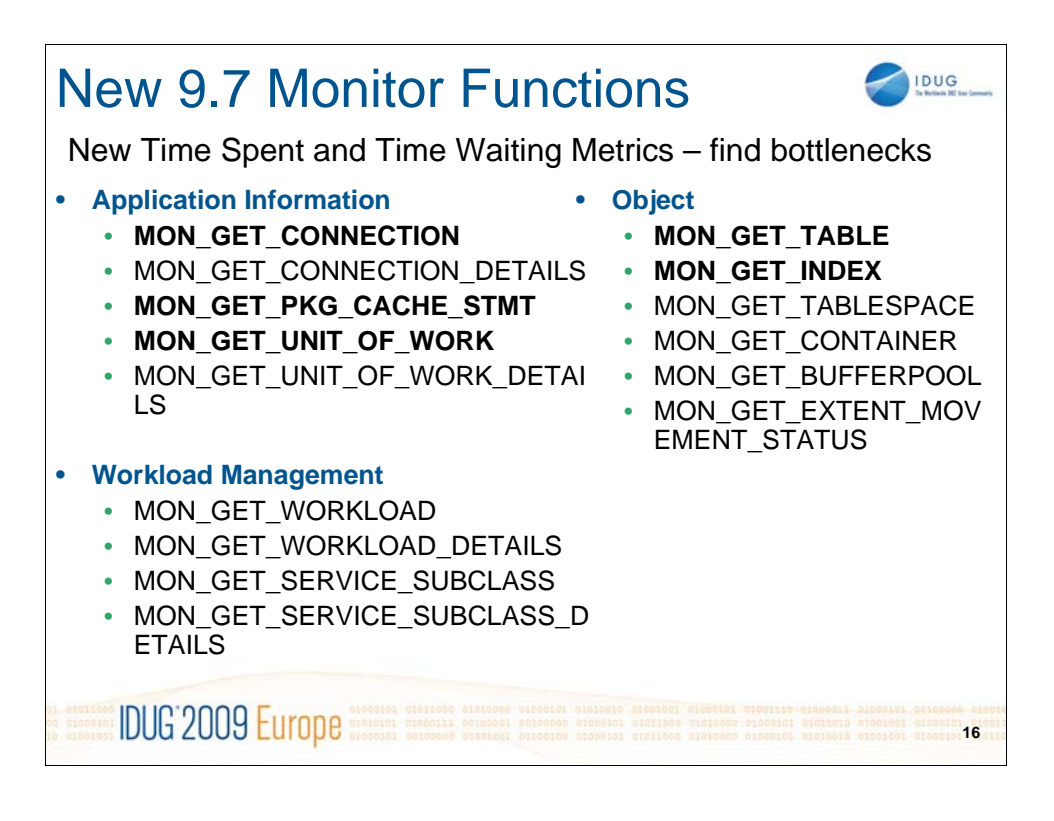

DB2 9.7 is adding even more monitoring capabilities by instrumenting DB2 internals even further. These monitor table functions allow you to look at how much time was spent processing specific pieces of the query (cpu time, compile time, sort time, read time, etc) as well as how much time is spent waiting for things (waiting on I/O, logging, locks, etc.).

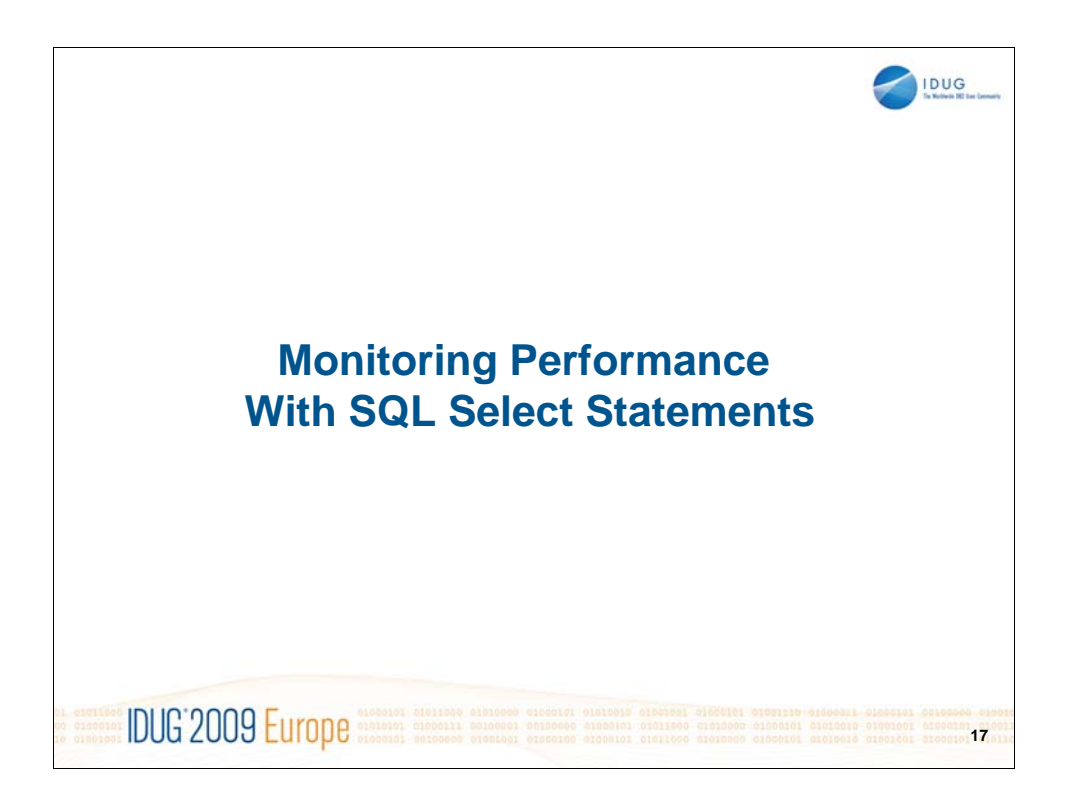

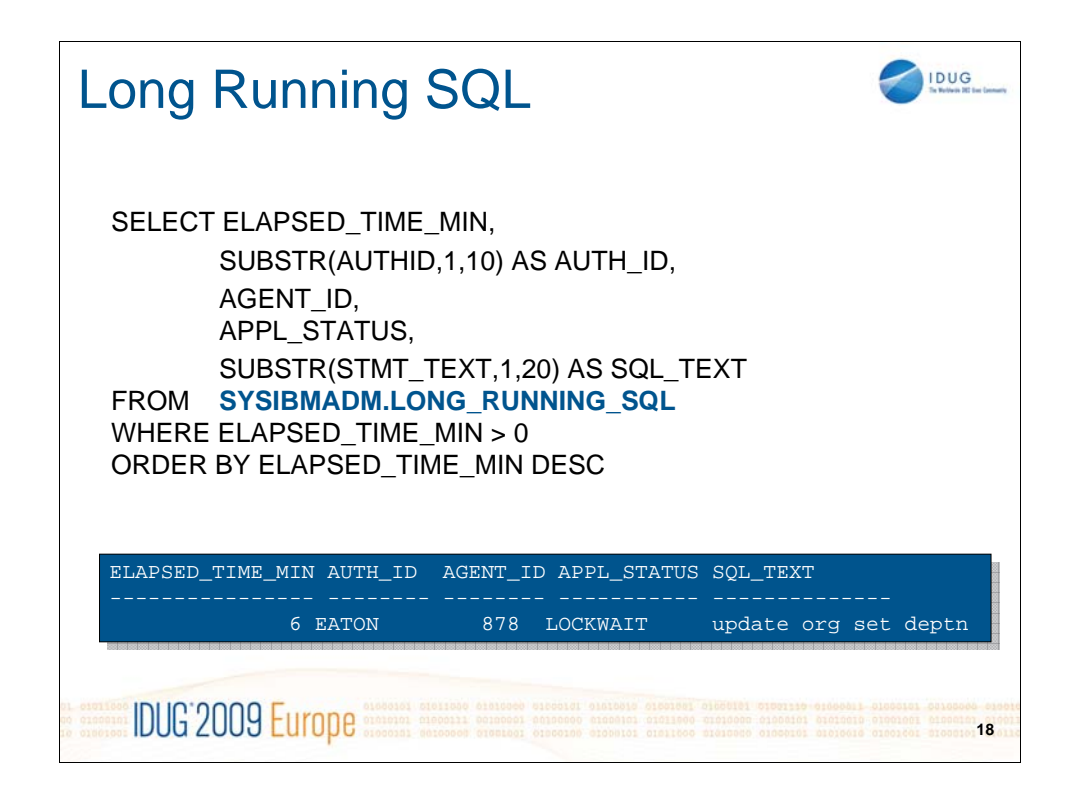

A very easy to use administrative view is the SYSIBMADM.LONG\_RUNNING\_SQL view which can quickly show you the longest running SQL statements currently executing in your database. The columns of interest are below

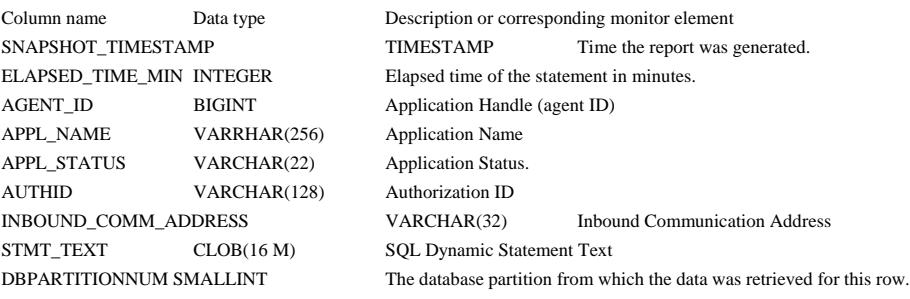

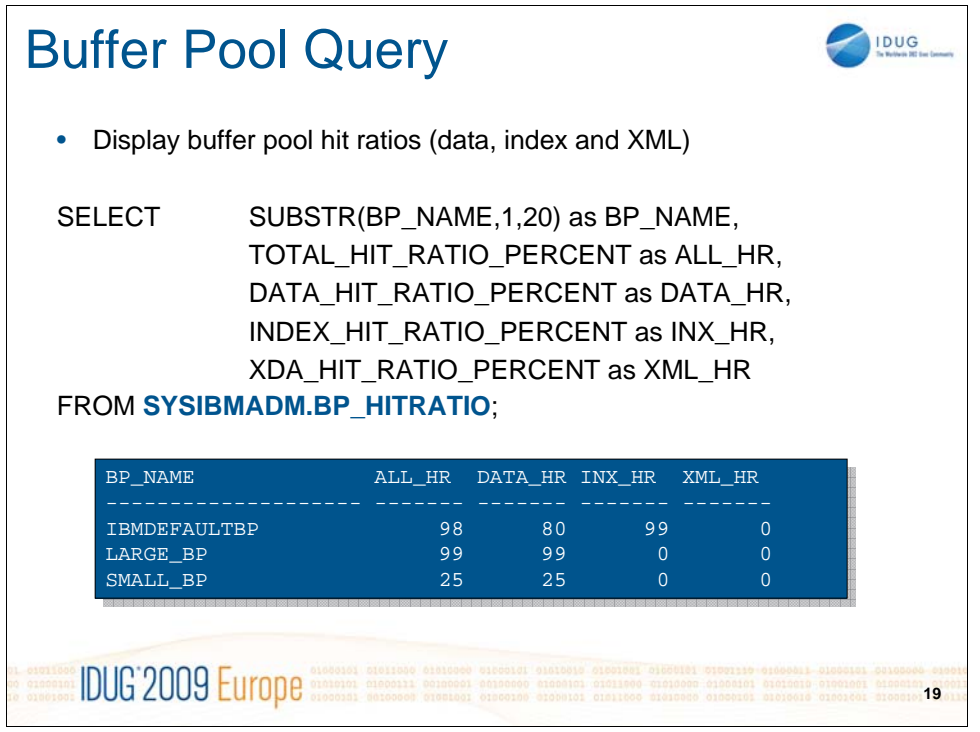

As previously mentioned the BP\_HITRATIO view makes it much easier to write SQL to monitor key bufferpool metrics. Here are the other columns in this view:

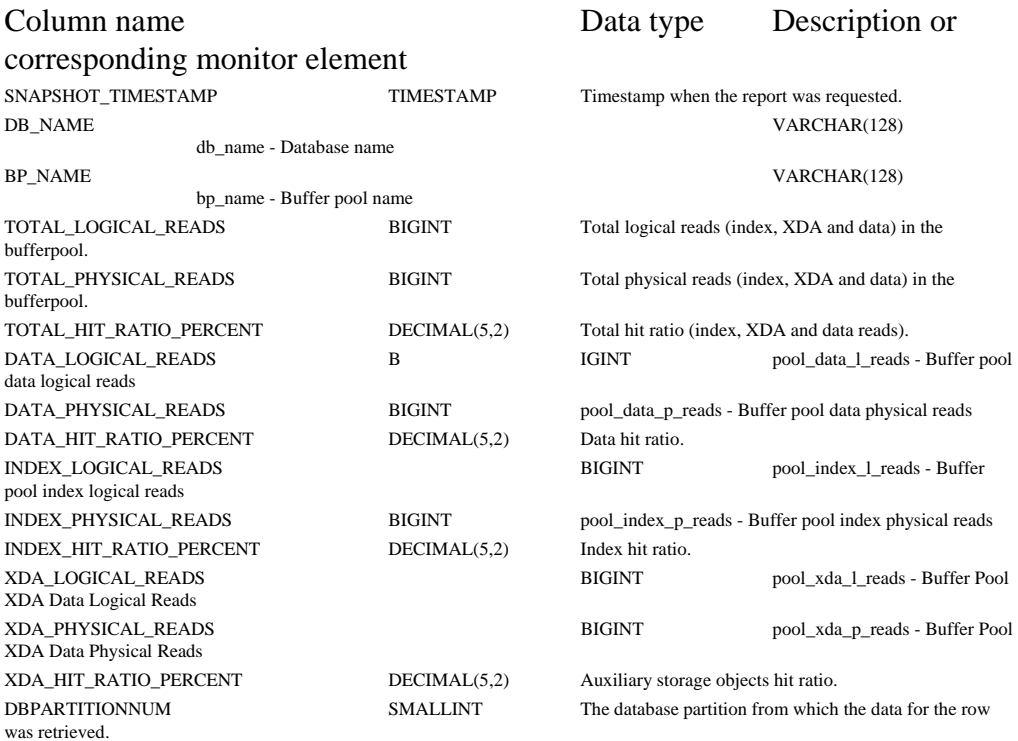

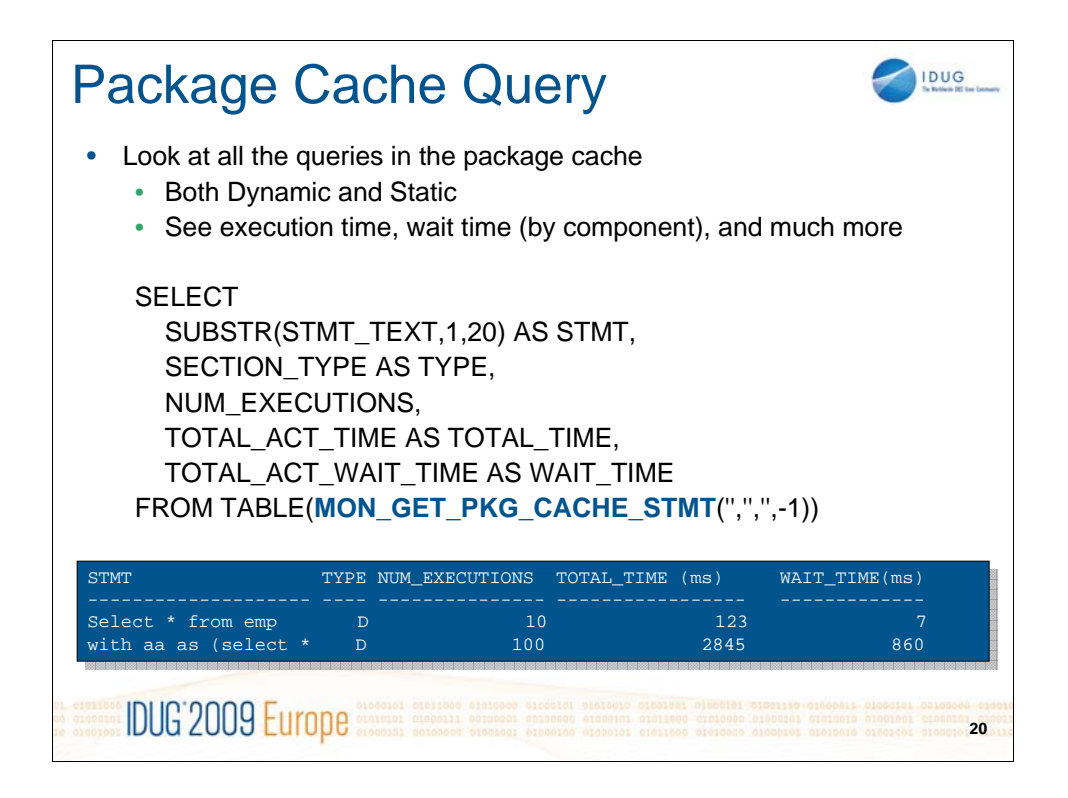

This new function has a wealth of new information available in it and will likely be the place where more of your time will be spent going forward. The next slide also shows the additional columns that are coming soon to this monitor function.

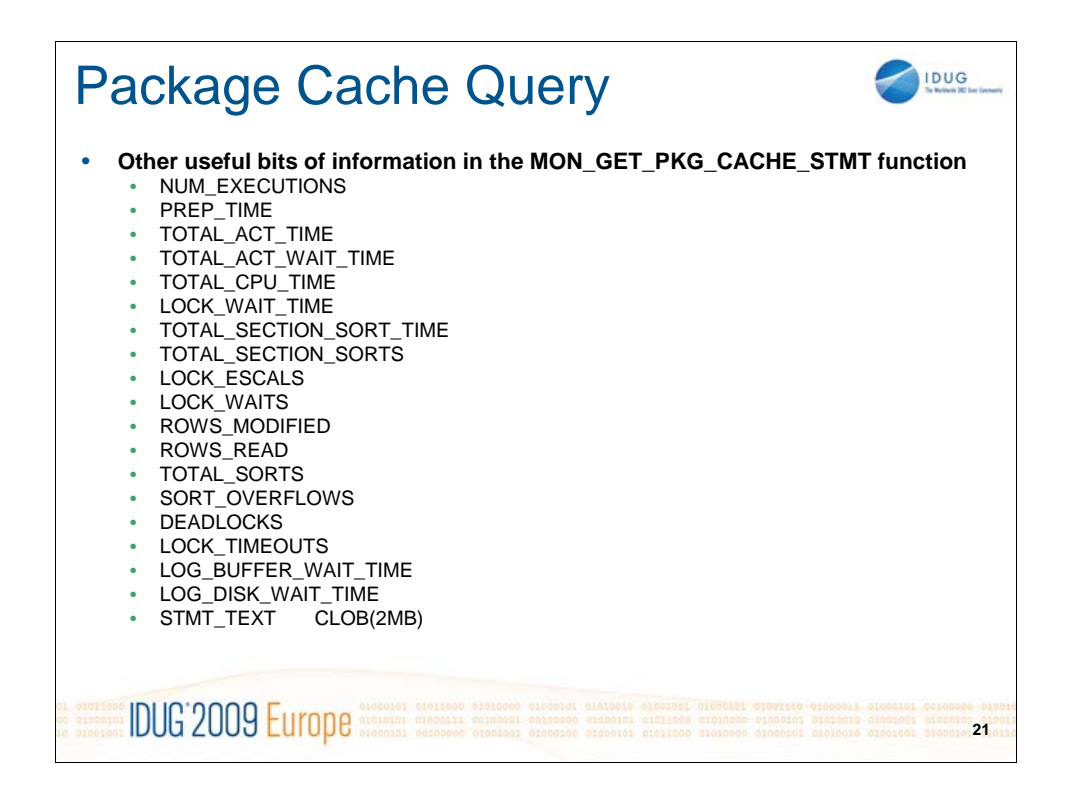

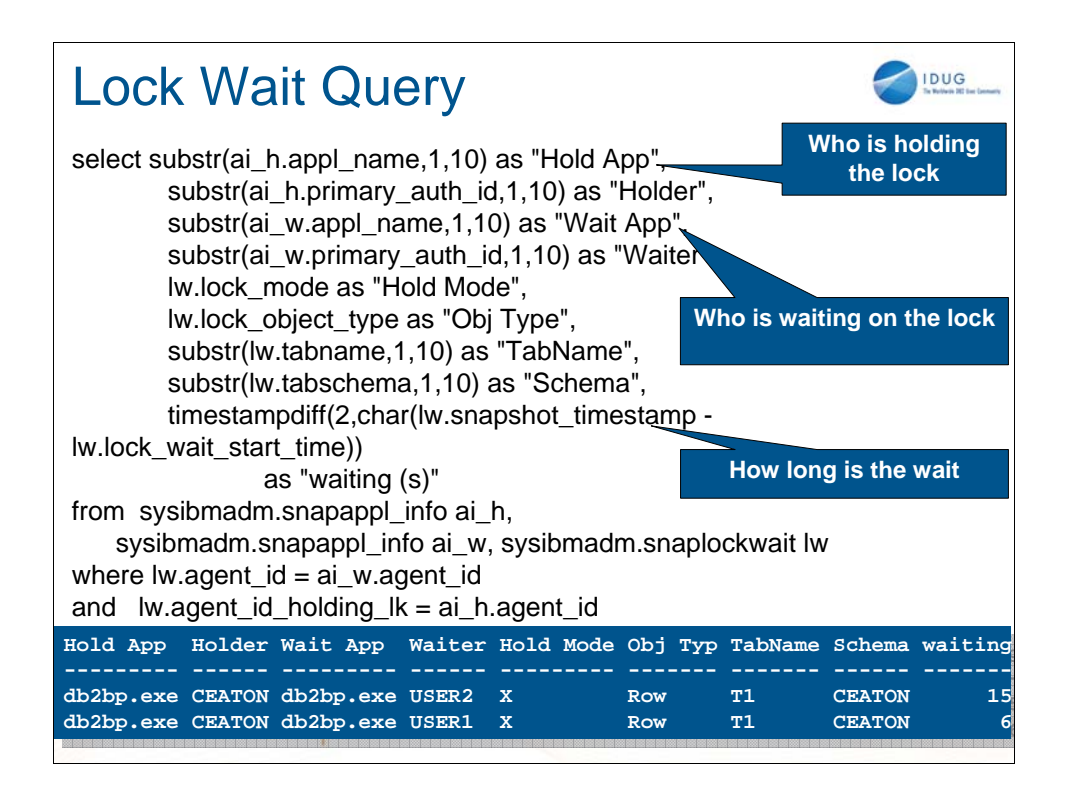

This query shows you any lock chains that currently exist. It shows the lock holder, the application/user waiting on the lock as well as the object locked and the length of time the waiter has been waiting. It is not abnormal to see lock wait chains. What is abnormal is to see lengthy waiting times. If you see long waits, you should look at what the holding application is doing (what SQL statement and what the application status is) to determine if the application is well tuned.

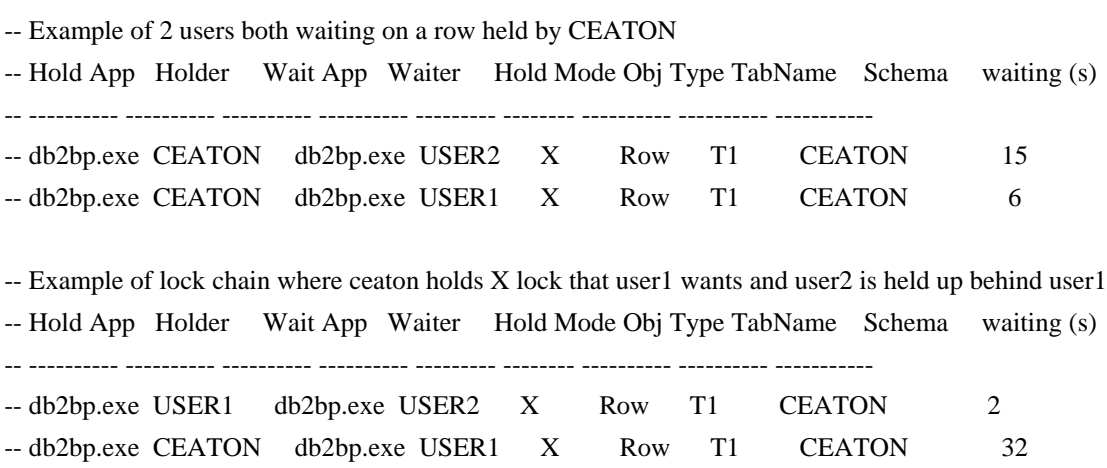

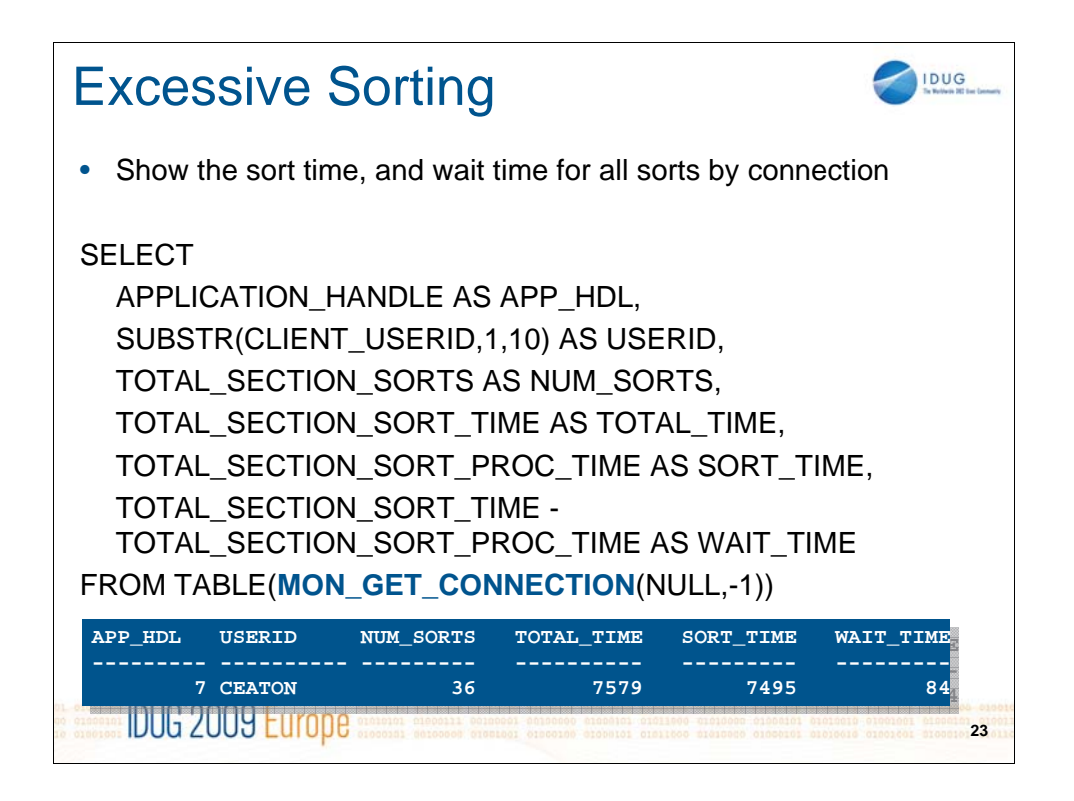

Another new monitor function is the MON\_GET\_CONNECTION table function. This rolls up all the statements for a given connection and shows a wealth of information about a given connection. Here is just a sample of some of the columns (see the information center for all the details).

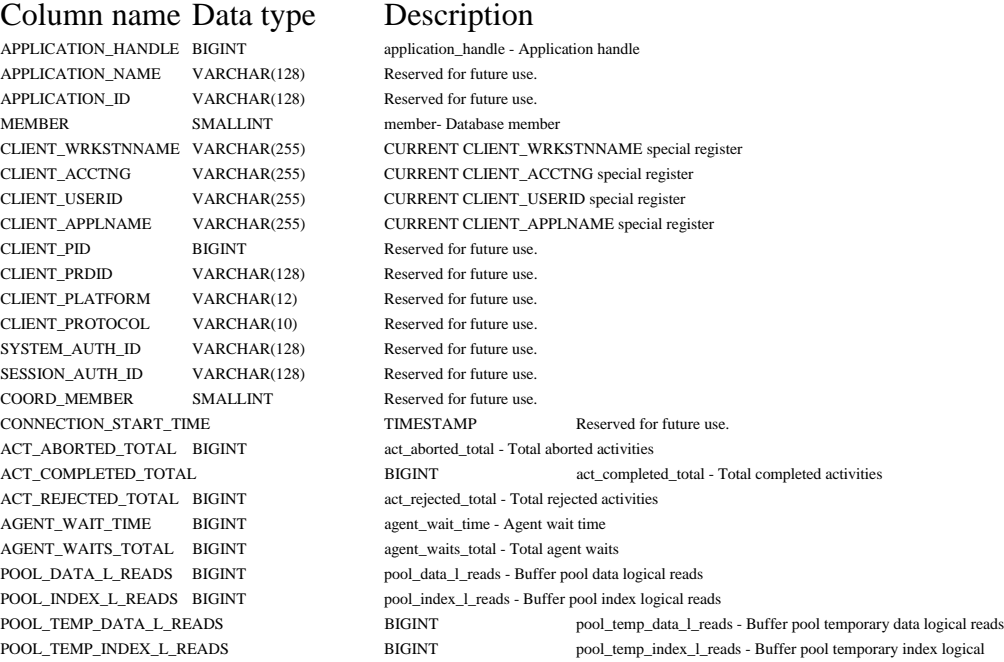

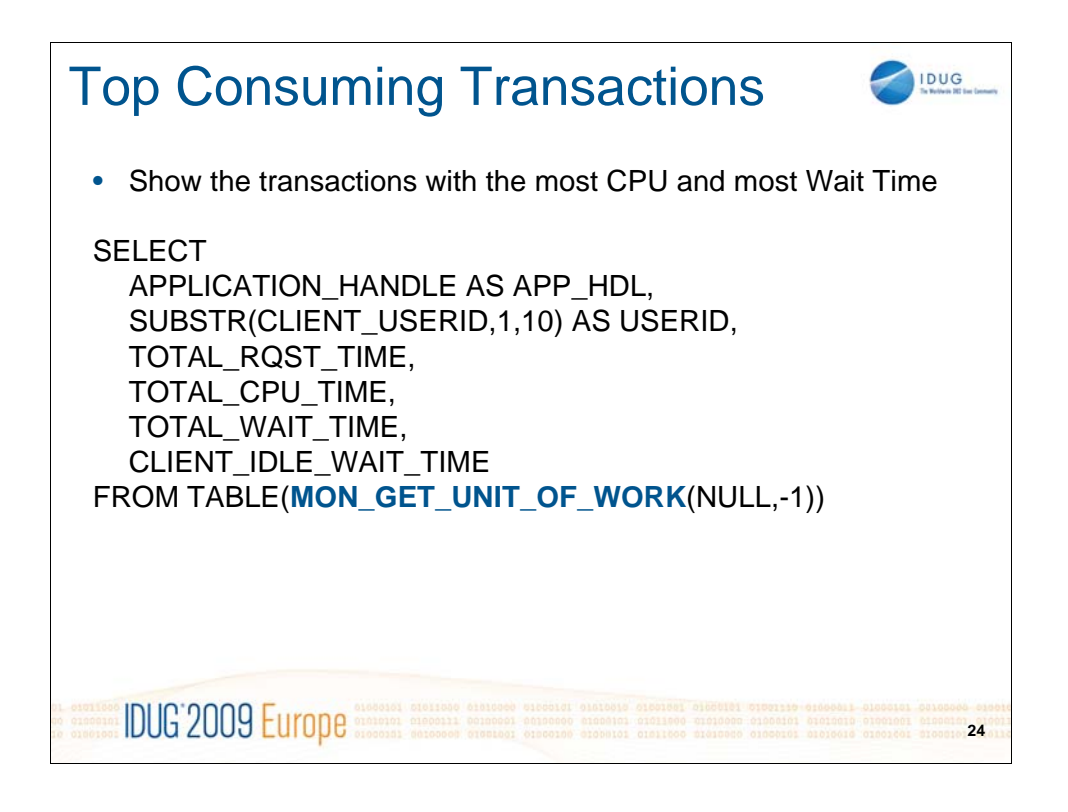

### Similarly there is a new monitor function called

MON\_GET\_UNIT\_OF\_WORK which will show you all the metrics for all the statements within a given unit of work. Additional columns include:

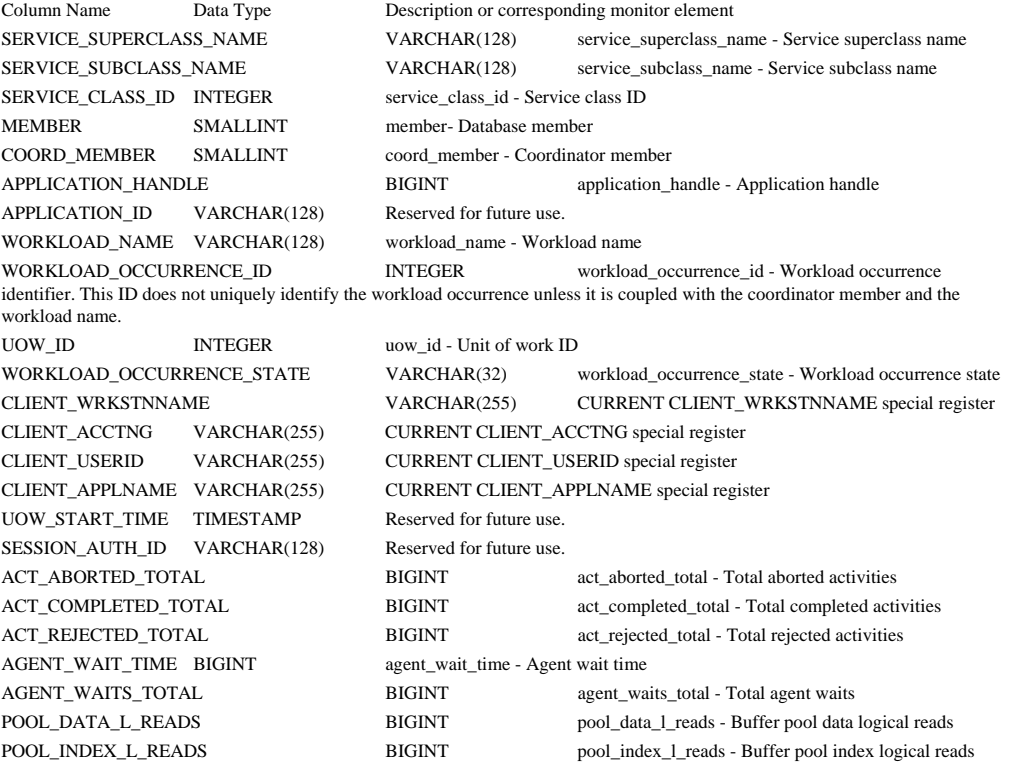

# Coming Soon

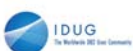

# • Unit of Work monitor will also include

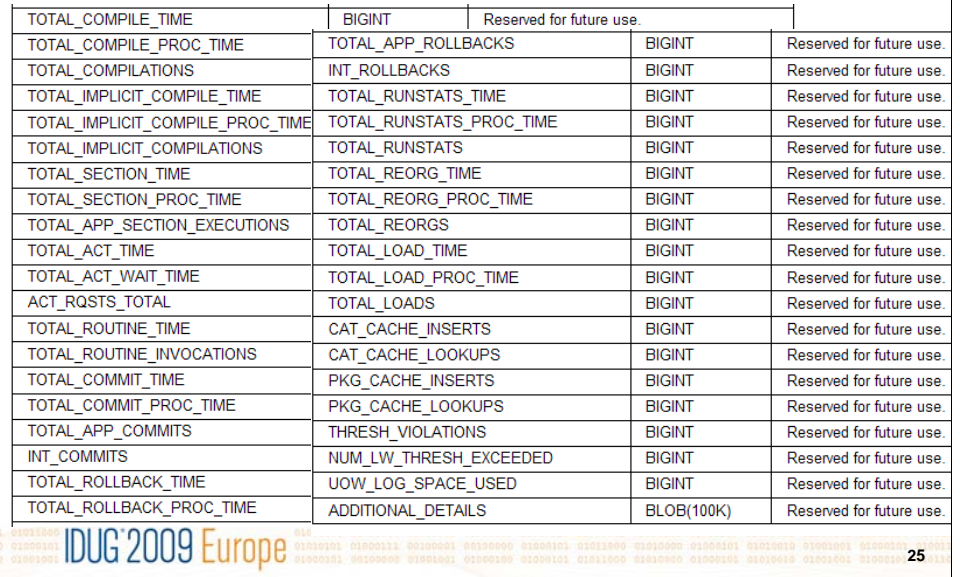

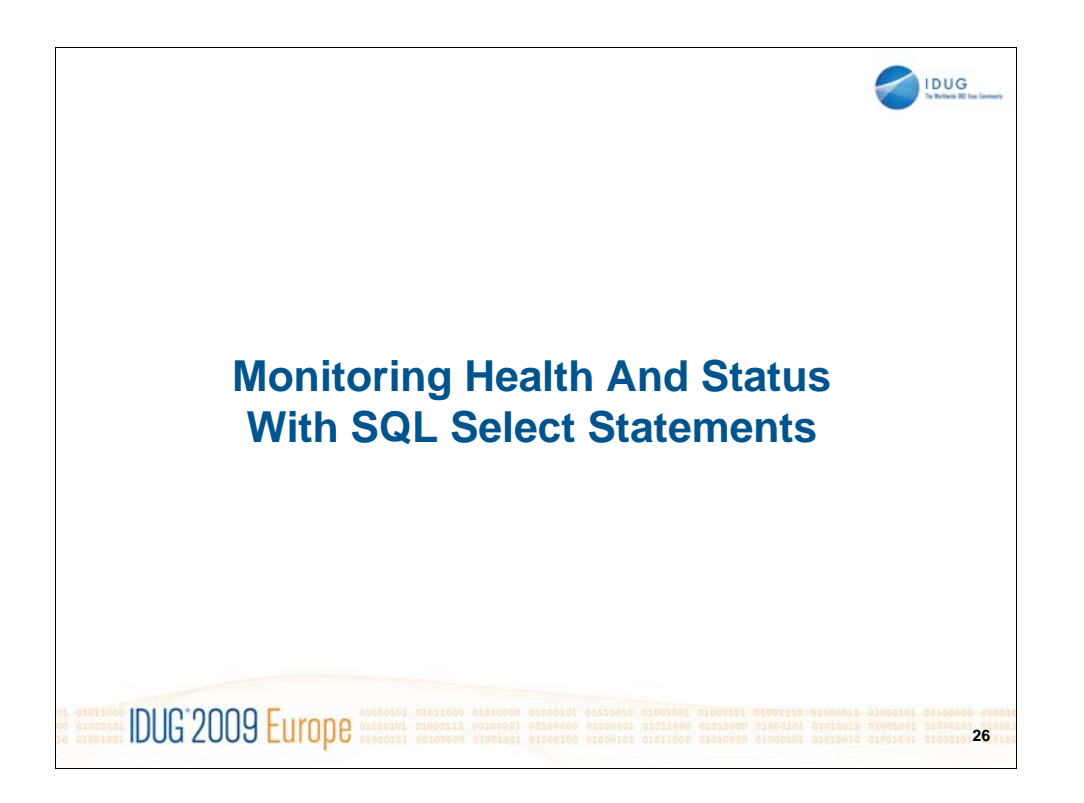

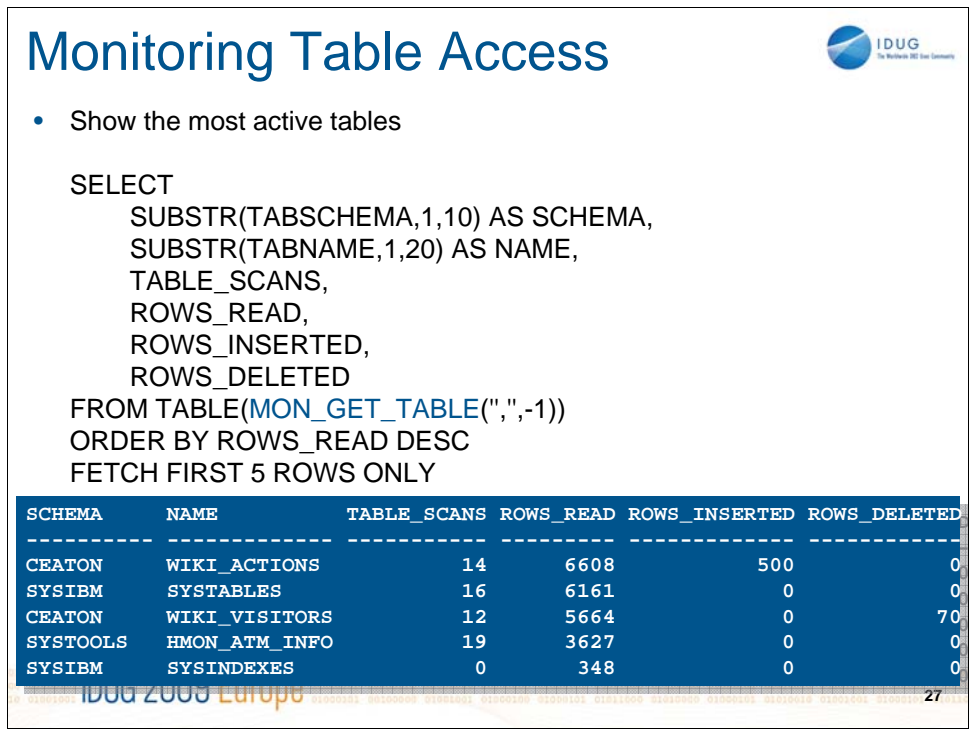

There are also a set of monitor functions for objects within the database to show you how often a given object has been accessed, updated, etc.

This example shows access for table objects. Columns include

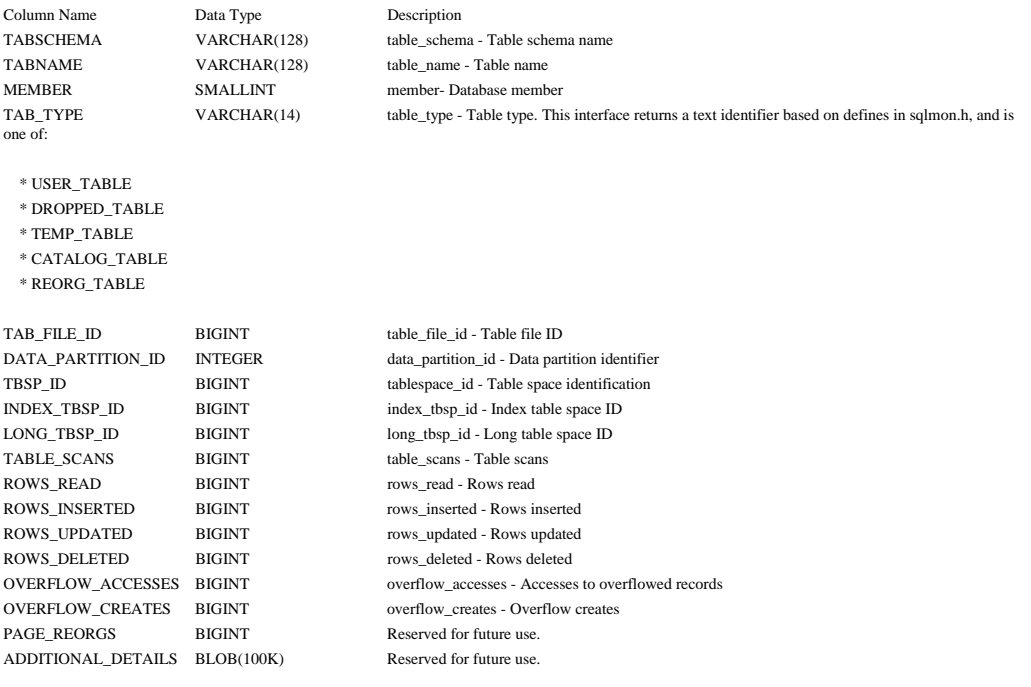

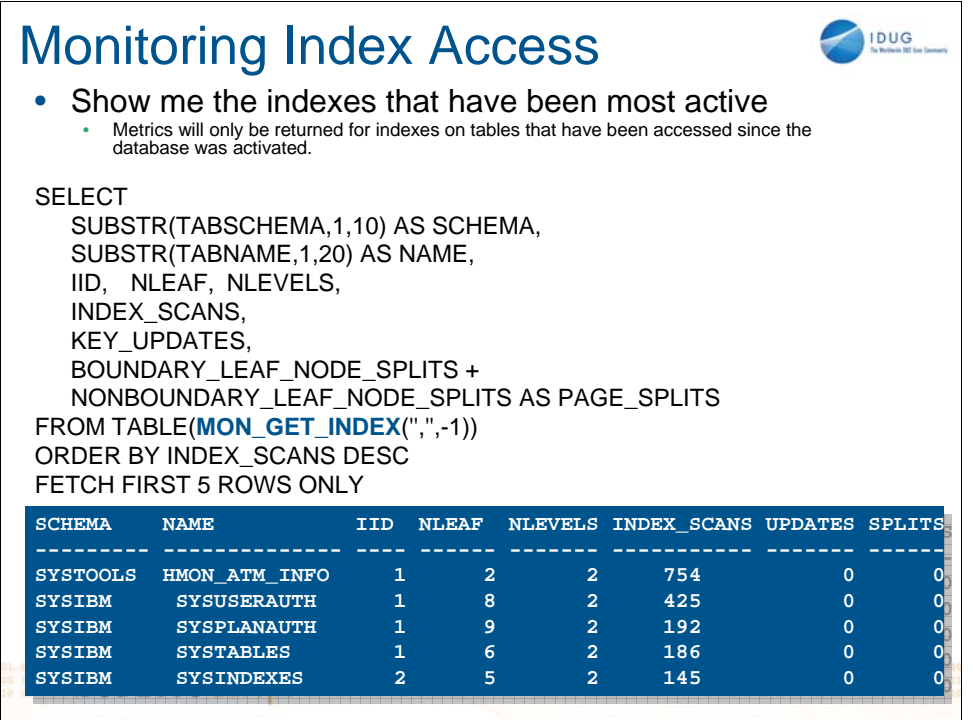

Similar to the table monitor, there is one for indexes as well which shows all index access since the database was activated.

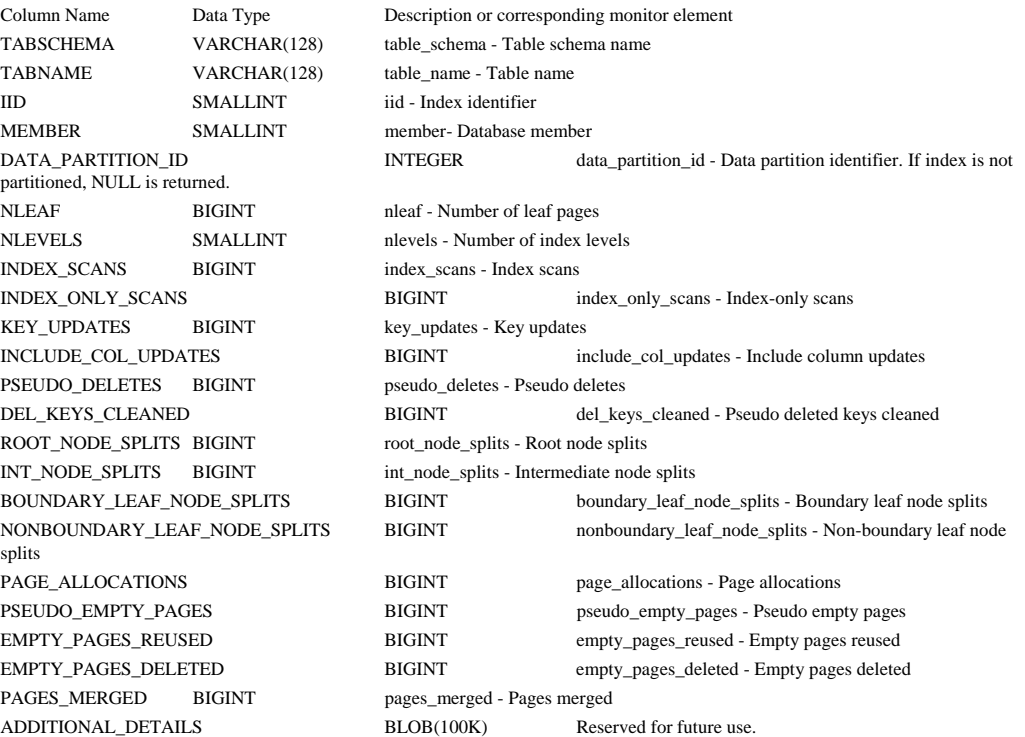

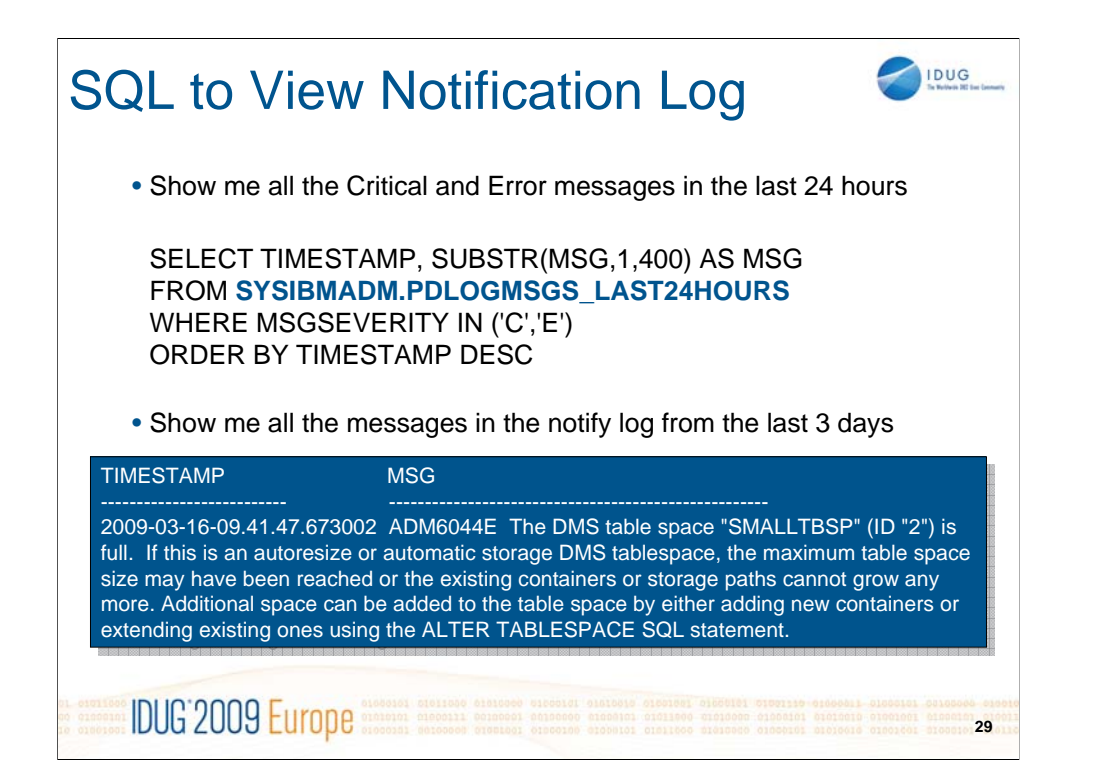

There is an administrative view called SYSIBMADM.PDLOGMSGS\_LAST24HOURS. This view shows you the messages that exist in the notification log over the last 24 hours. The DDL for this view is as follows:

TIMESTAMP **TIMEZONE** INSTANCENAME DBPARTITIONNUM DBNAME PID PROCESSNAME **TID** APPL\_ID COMPONENT **FUNCTION** PROBE MSGNUM MSGTYPE MSGSEVERITY MSG

If you want to view notification log messages that are older then 24 hours then use the PD\_GET\_LOG\_MSGS table function and specify the start time you want to view messages from. The columns returned from the table function are the same as those of the PDLOGMSGS\_LAST24HOURS view.

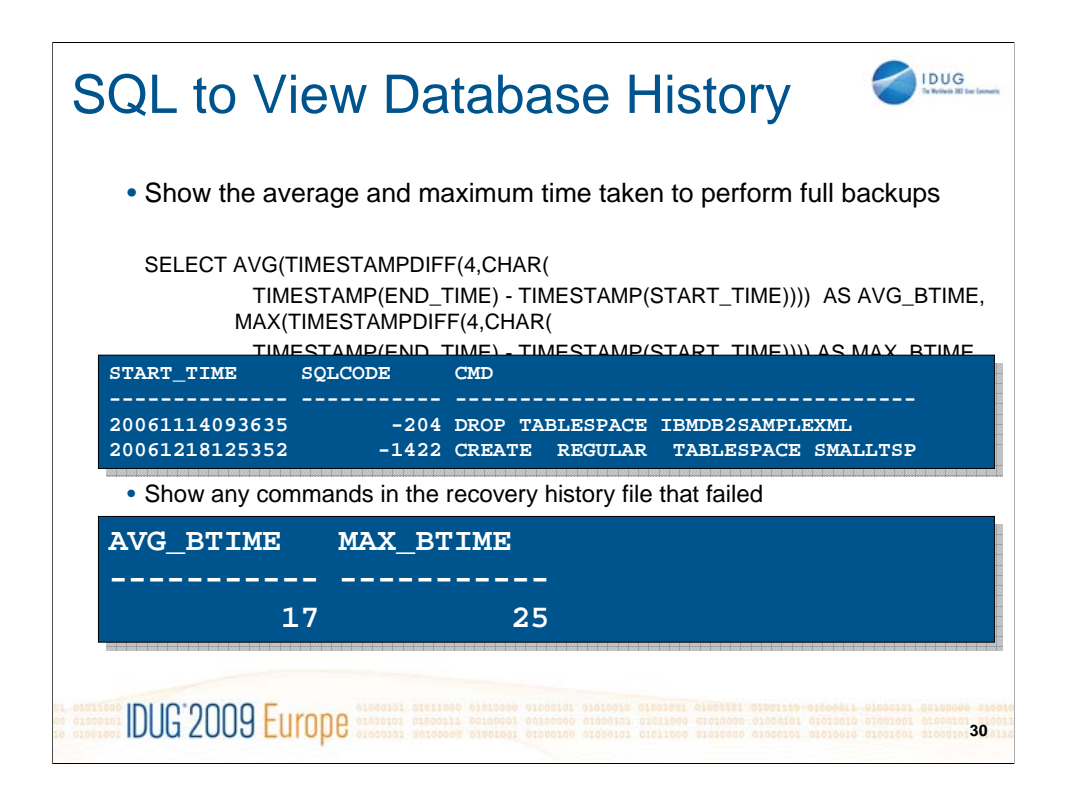

The view SYSIBMADM.DB\_HISTORY gives you SQL access to the contents of the recovery history file. You no longer need to run LIST HISTORY commands and parse the output. Instead you can run SQL scripts to look for exactly what you need from the recovery history file. The columns in this view that I think are important are (for all columns see the link below)

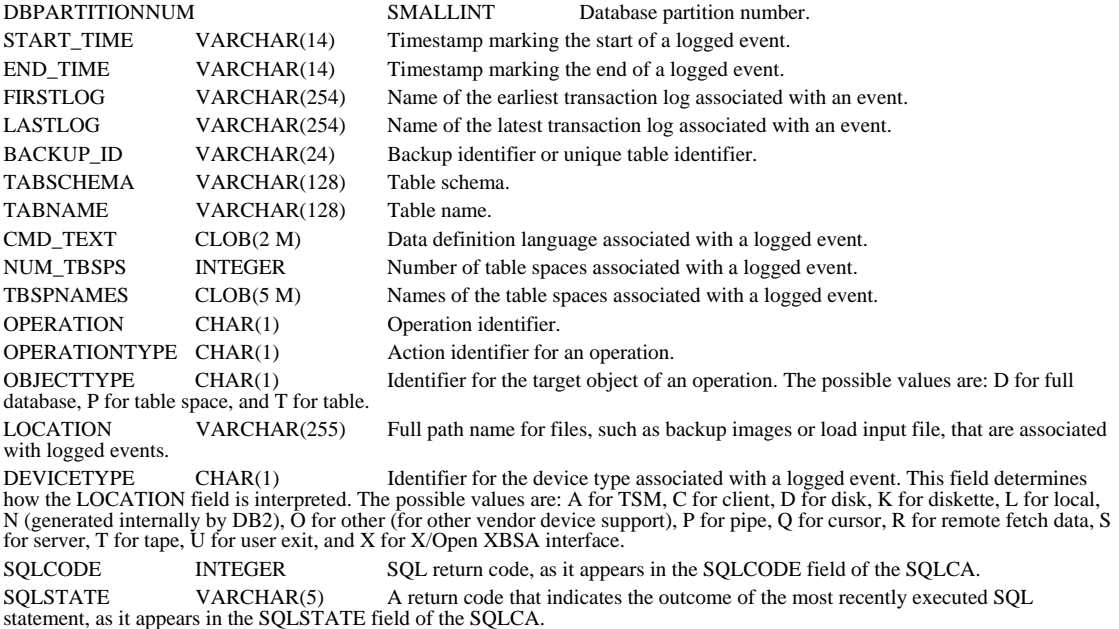

Operation values and their associated types can be found here

http://publib.boulder.ibm.com/infocenter/db2luw/v9/topic/com.ibm.db2.udb.admin.doc/doc/r0022351.htm

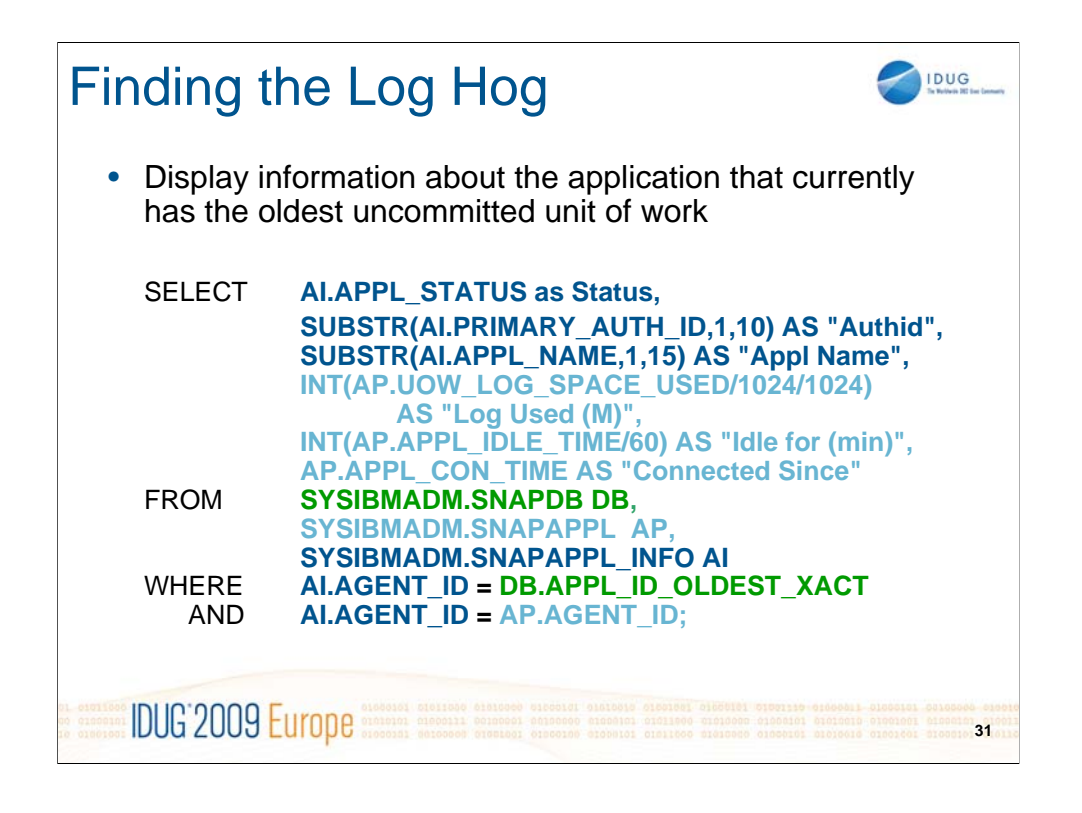

In this example we are looking for the information about the application that is currently the oldest transaction that is holding up the log tail. This transaction represents the total amount of recovery log that must now be scanned in order to perform crash recover. That is we start from the log file with the oldest uncommitted unit of work and read through the log files to the end in order to perform redo and undo recovery in the event of a failure. If you are running out of active log space, it may be because an uncommitted transaction has been sitting there for a long time (maybe someone went out for coffee).

There is a LOT of information in these snapshot tables. Too much to go through in this one slide. So I will leave it to you to read through the documentation on these administrative views. I'm sure you will find useful nuggets of information you can use.

### SNAPAPPL\_INFO

http://publib.boulder.ibm.com/infocenter/db2luw/v9/topic/com.ibm.db2.udb.admin.doc/doc/r0021987.h tm

#### SNAPAPPL

http://publib.boulder.ibm.com/infocenter/db2luw/v9/topic/com.ibm.db2.udb.admin.doc/doc/r0021986.h tm

### SNAPDB

http://publib.boulder.ibm.com/infocenter/db2luw/v9/topic/com.ibm.db2.udb.admin.doc/doc/r0022003.h tm

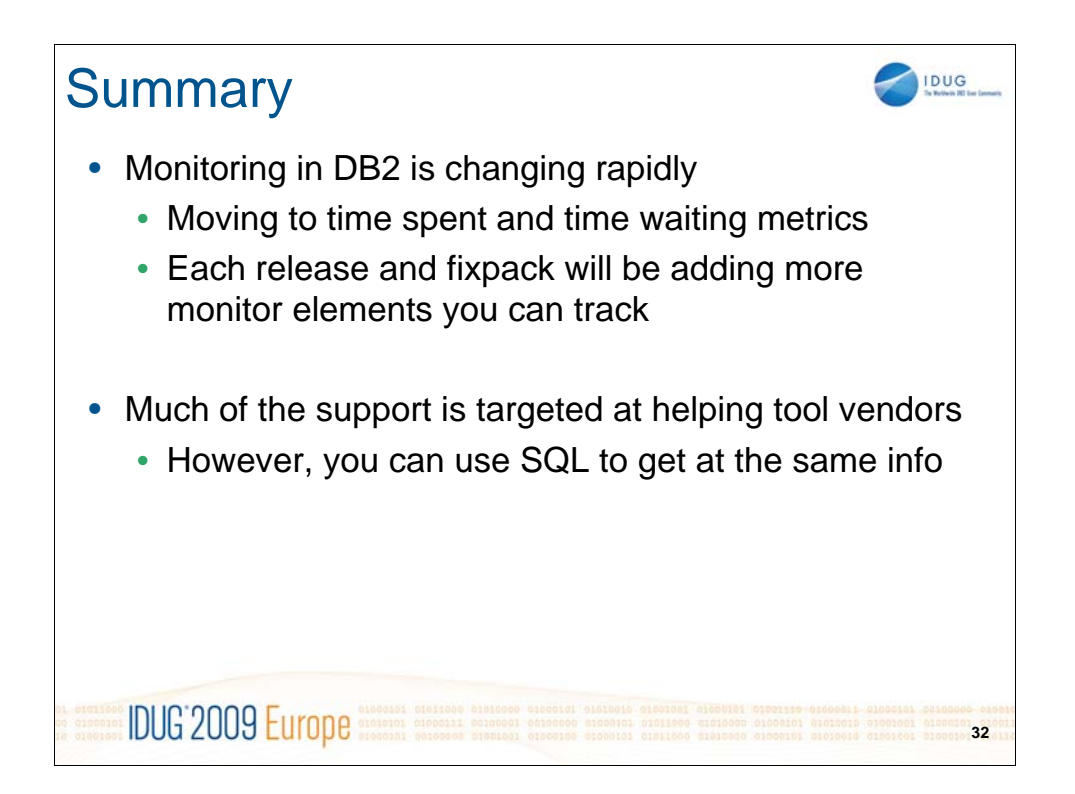

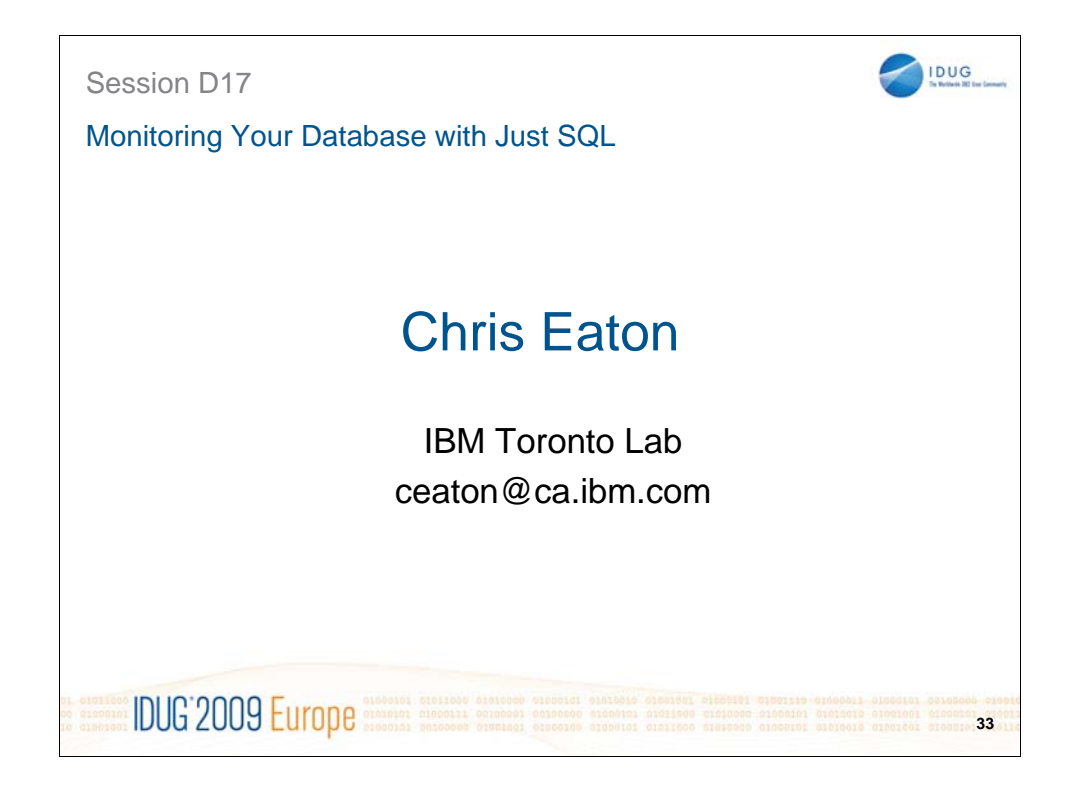

Chris Eaton is Senior Product Manager for DB2 primarily focused on planning and strategy for DB2. Chris has been working with DB2 on the Linux, UNIX, Windows platform for over 16 years. From customer support to development manager, to Externals Architect and now as Product Manager for DB2, Chris has spent his career listening to customers and working to make DB2 a better product. Chris is the author of "IBM DB2 9 New Features" and "The High Availability Guide for DB2" and has one of the most popular blogs about DB2 on IT Toolbox at http://it.toolbox.com/blogs/db2luw